#### **4.3.4. Personalización de usuarios**

El usuario del SIC tendrá la opción de personalizar ciertas características de interfaz de este, estas características son: **Cambiar color fuente, Cambiar color ventana, Cambiar color Botones.**

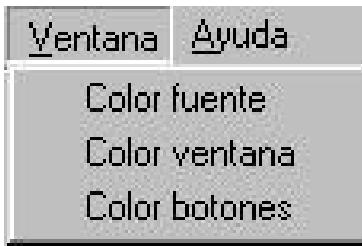

**Figura 134: Menú Ventana**

Al hacer click en cualquiera de estas opciones aparecerá una paleta de colores en la cual el usuario podrá seleccionar el color en que desea que aparezca la fuente, color de fondo de la ventana o los botones.

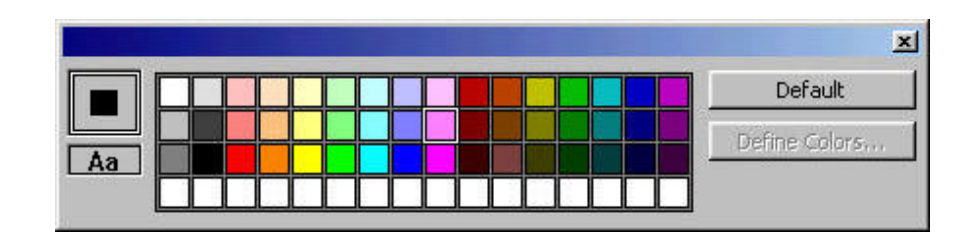

**Figura 135: Paleta de colores** 

## **4.3.5. Interfaces y sistema de ayuda**

El sistema de ayuda del SIC, tendrá la visualización y estructura denominada Ayuda tipo Html, la cual permite navegar fácilmente por el contenido de los temas de ayuda, hacer búsquedas de palabras dentro de los contenidos, imprimir, y establecer diferentes opciones de visualización de la información por medio del botón Opciones.

El sistema de ayuda del SIC se podrá acceder desde cualquier parte del SIC por medio menú *Ayuda* que aparece en la parte superior de los formularios.

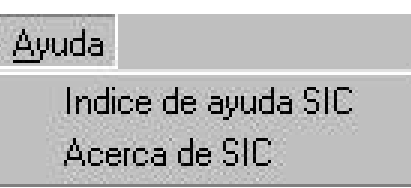

**Figura 136: Menú Ayuda** 

A continuación se muestra el esquema del sistema de ayuda del SIC.

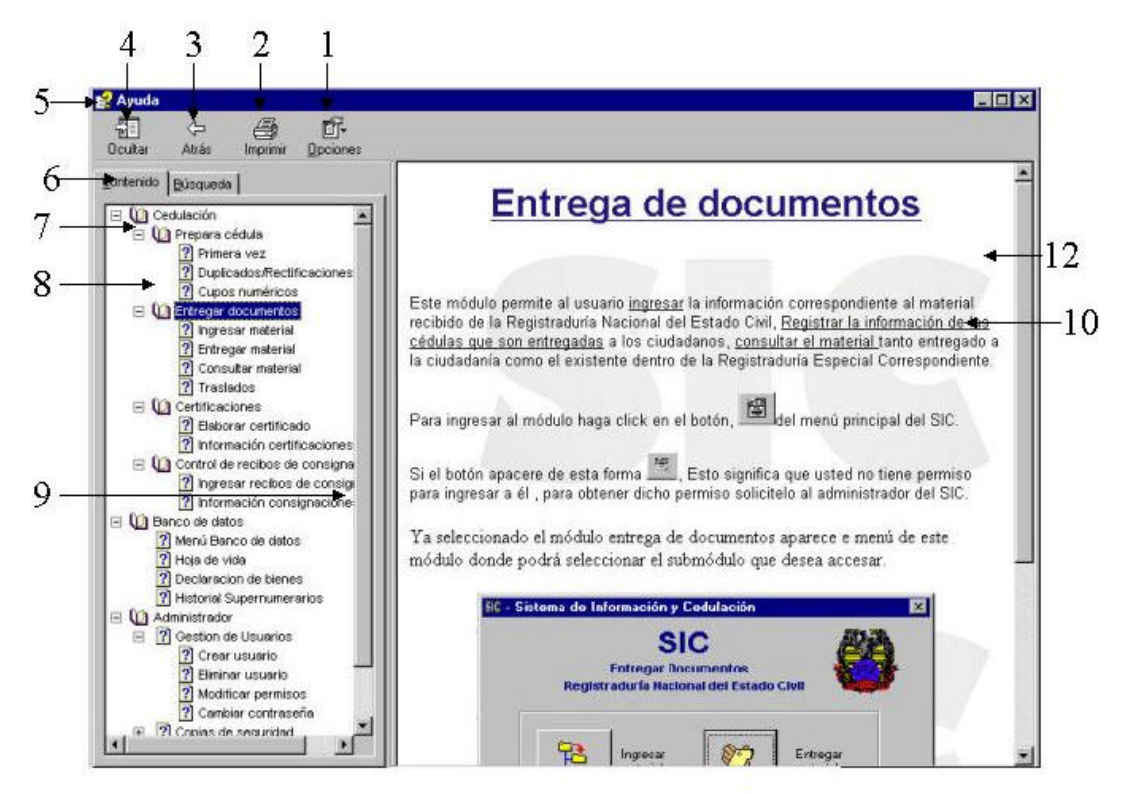

**Figura 137: Interfaz del sistema general de la Ayuda de SIC parte 1**

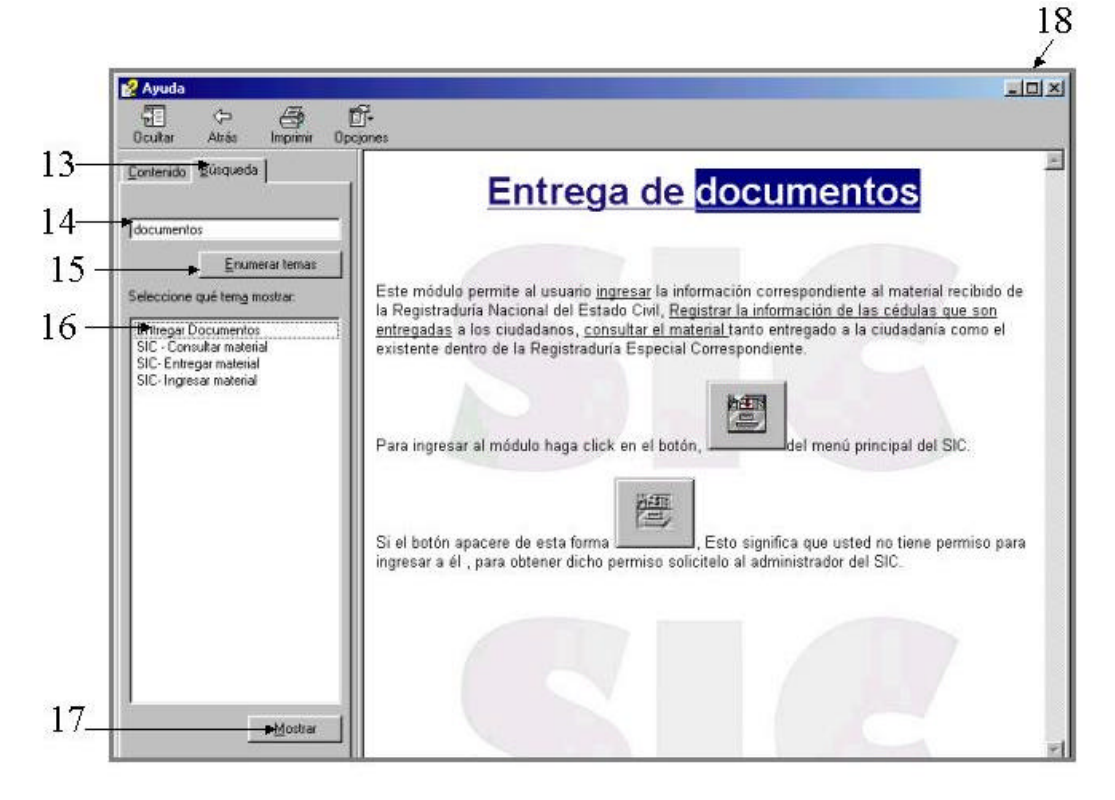

**Figura 138: Interfaz del sistema general de la Ayuda de SIC parte 2**

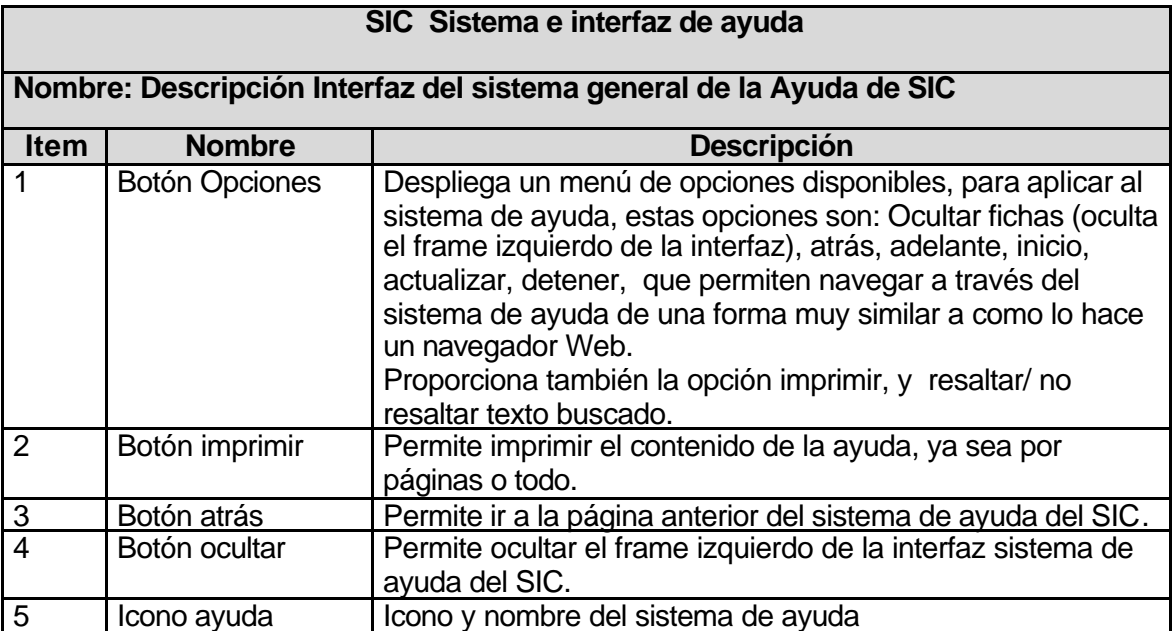

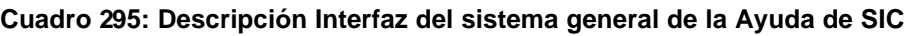

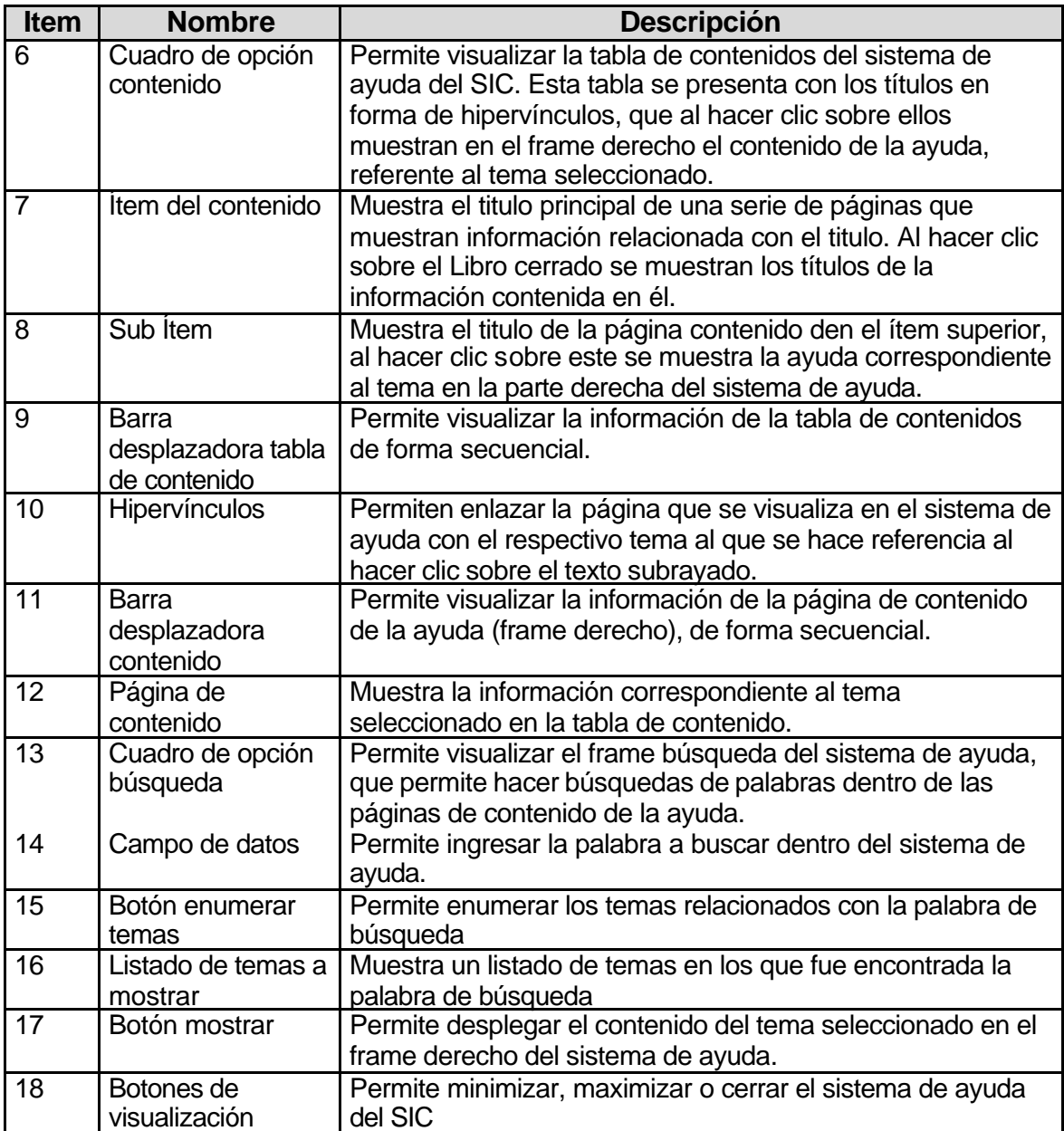

# **4.3.5.1. Contenido del sistema de ayuda del SIC**

El contenido del sistema de ayuda se divide en tres grandes grupos cada uno corresponde a un subsistema del SIC y se descompone en sus correspondientes módulos y Submódulos.

# **- Contenido del sistema de ayuda Autenticación de usuarios y menú principal**

# **Autenticación de usuarios**

La autenticación de usuarios permite identificar un usuario en el SIC y activar sus privilegios. Cuando se ingresa a la aplicación aparece el siguiente formulario:

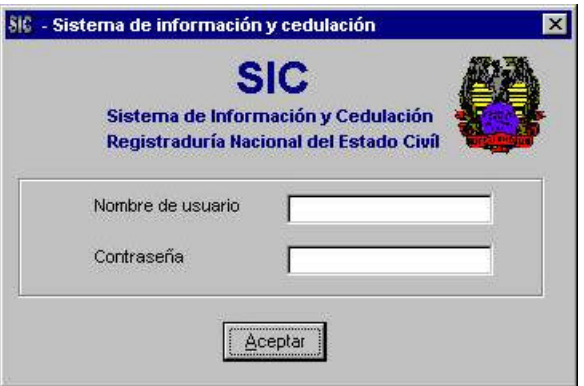

**Figura 139: Formulario Autenticación usuarios**

Ingrese el nombre de usuario y la contraseña y haga click en el botón para ir al Menú principal del SIC.

Aceptar

## **Menú Principal**

Después de haber ingresado el nombre de usuario y la contraseña en el formulario de Autenticación de usuarios al iniciar la aplicación, aparecerá el Menú principal el SIC, que le permitirá ingresar a cualquiera de los dos subsistemas que conforman el SIC.

Si se ingresa el nombre de usuario y la contraseña de un usuario del sistema, aparecerá la siguiente ventana:

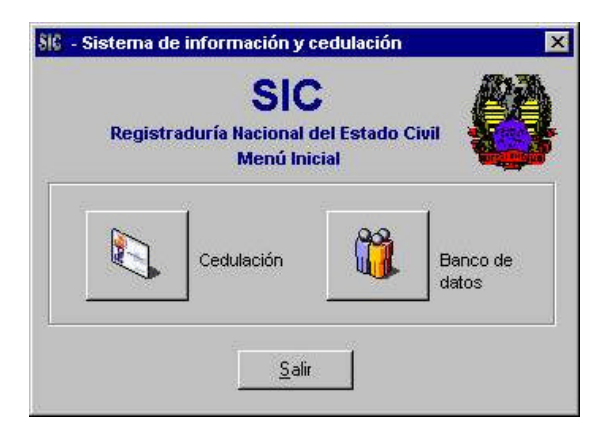

**Figura 140: Formulario Menú inicial.**

De lo contrario, si se ingresa el nombre de usuario y la contraseña del Administrador del sistema, aparecerá la ventana con el Menú Inicial que contiene el botón para ingresar al subsistema Administrador, que permitirá que dicha persona realice las tareas respectivas de administración.

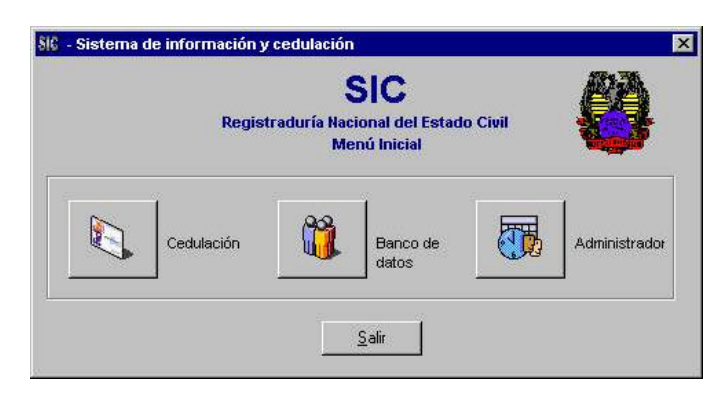

**Figura 141: Formulario Menú inicial.**

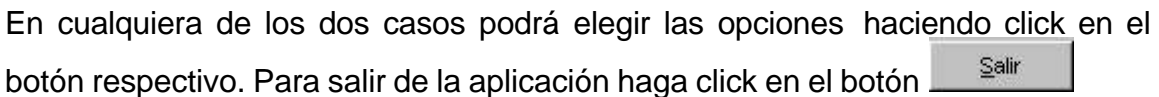

## **- Contenido del sistema de ayuda del Subsistema de Cedulación**

Este susbsistema le permitirá preparar las cédulas a los ciudadanos, controlar la entrega de documentos, expedir certificaciones y llevar un control de los recibos de consignación.

Para ingresar al Menú del susbsistema de Cedulación, haga dick en el botón en el Menú Principal del SIC. A continuación aparecerá la siguiente ventana:

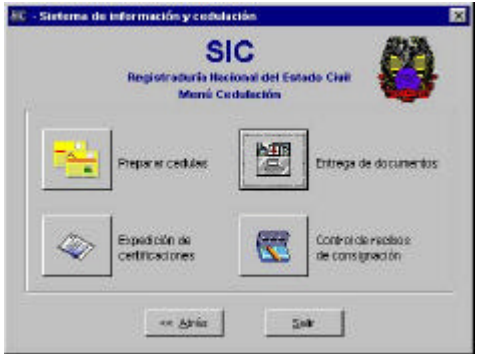

**Figura 142: Formulario Menú Cedulación**

Para ingresar a los diferentes módulos de Cedulación, haga click en el botón requerido. Si alguno de estos botones está deshabilitado, usted no tiene privilegios para acceder a tal módulo. Consulte al administrador del sistema.

Para volver al menú Principal SIC haga click en el botón  $\frac{1}{\sqrt{1-\frac{1}{n}}}\$ o en el botón Salir .

## **- Preparar cédula**

El módulo Preparar cédula permite ingresar y consultar al SIC la información del ciudadano que va a cedularse ya sea por primera vez o a expedir un duplicado de la cédula de ciudadanía, así como ingresar los cupos numéricos de los números de cédula y números de preparación.

Para ingresar a éste módulo haga click en el botón  $\mathbb{R}$  en el menú principal de Cedulación.

Si este botón no se encuentra activo significa que usted no tiene autorización para acceder a este módulo. Para obtener esta autorización, solicítela al administrador del sistema.

Al ingresar al módulo encontrará el formulario para preparar la cédula.

Antes de diligenciar cualquier cedula ya sea primera vez, duplicado o rectificación debe diligenciar los formularios de cupos numéricos.

A continuación elija la opción "Primera vez"o "Duplicados o rectificaciones" que aparecerán en el grupo de pestañas del formulario, para ingresar o consultar la información del ciudadano.

#### **- Primera vez**

Después de haber elegido la opción Preparar cédula en el módulo de Cedulación, verá el formulario que le permite el ingreso de la información del ciudadano para preparar su cédula por primera vez.

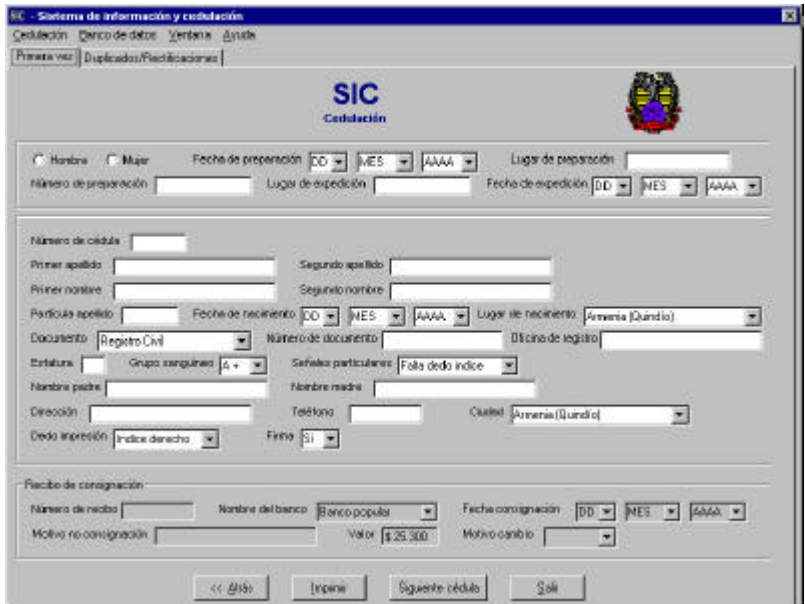

**Figura 143: Formulario Preparar cédula primera vez**

Elija una de las opciones Mujer u hombre según el ciudadano que va a cedularse, para que SIC asigne automáticamente el número de cédula.

Los campos fecha de preparación, lugar de preparación, número de preparación, lugar de expedición y fecha de expedición son asignados automáticamente por el SIC.

390

Todos los campos referentes a la información de los recibos de consignación aparecen deshabilitados debido a que el ciudadano que va a cedularse por primera vez, no debe consignar dinero en el banco para tramitar su documento.

Llene los campos con los datos del ciudadano y a continuación oprima el botón Imprimir para que la información ingresada sea impresa en los formatos de la entidad.

Para preparar otra cédula haga click en el botón siguiente cédula y para salir al menú principal de Cedulación haga click en el botón **Salifonse de la contón**  $\sqrt{\ll \text{Atrás}}$ .

#### **- Duplicados o rectificaciones**

Una vez seleccionada la opción Duplicados dentro del submódulo Preparar cédula, aparecerá el formulario con la información de la cédula que se va a duplicar o a rectificar.

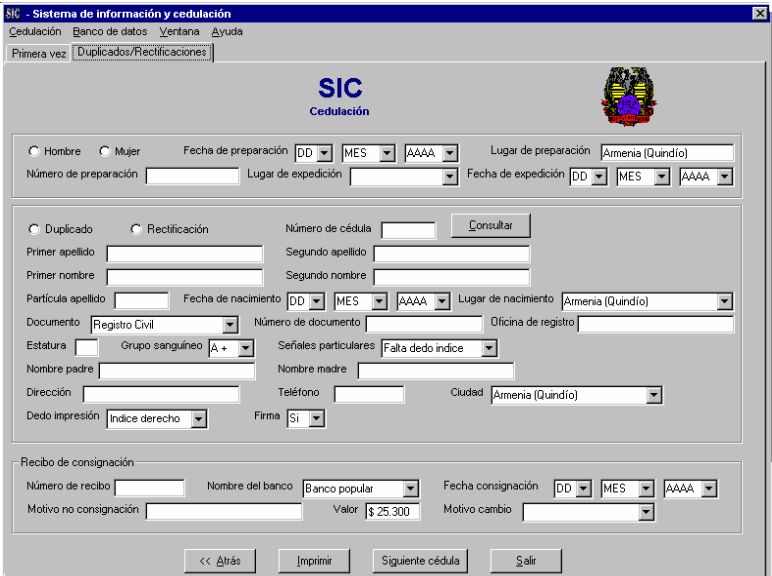

#### **Figura 144: Formulario duplicados**

Seleccione el sexo de la persona a cedular para que el SIC asigne automáticamente el número de preparación.

Seleccione si va a preparar un Duplicado o una rectificación de la cédula de ciudadanía haciendo click en el botón de radio respectivo.

Escriba el número de cédula y haga click en el botón **consultar** para mostrar la información del ciudadano, si existe.

Modifique los campos con la información que necesite y a continuación haga click en el botón **para imprimir** para imprimir la información en los formatos propios de la entidad.

Para duplicar o rectificar la siguiente cédula haga click en el botón siguiente cédula y

para salir al menú principal de Cedulación haga click en el botón **salir de la cali**ó en el botón **Les Atrás** 

# **- Cupos numéricos**

Esta opción permite ingresar los rangos de números de preparación y números de cédula. Para ingresar a ésta opción haga click en el menú del formulario

Preparar cédula, así:

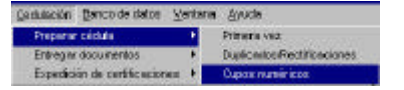

Si esta opción del menú no se encuentra activa, significa que usted no tiene autorización para accesarla. Para obtener esta autorización, solicítela al administrador del sistema.

Una vez allí, aparecerá la siguiente ventana:

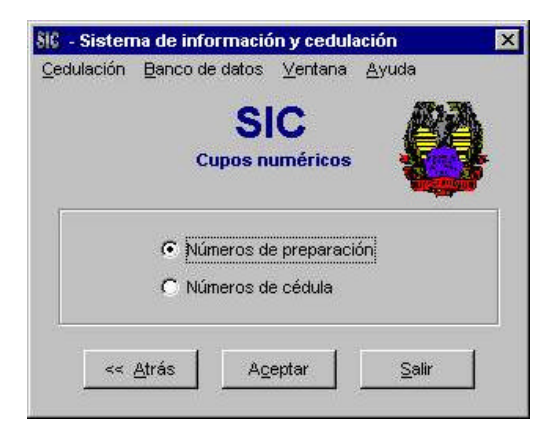

**Figura 145: Formulario de Cupos numéricos**

Seleccione la opción que desee y haga click en el botón **parator de la para pasar al** formulario respectivo para "Números de preparación" o "Números de cédula".

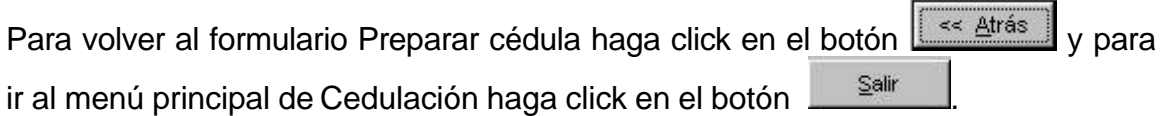

#### **- Números de preparación**

La opción "Números de preparación" permite ingresar los rangos de los números de preparación para las cédulas. Si usted se encuentra en éste formulario es porque ha ingresado a la opción "Cupos numéricos" del módulo Preparar cédula.

El formulario de Números de preparación tiene la siguiente apariencia:

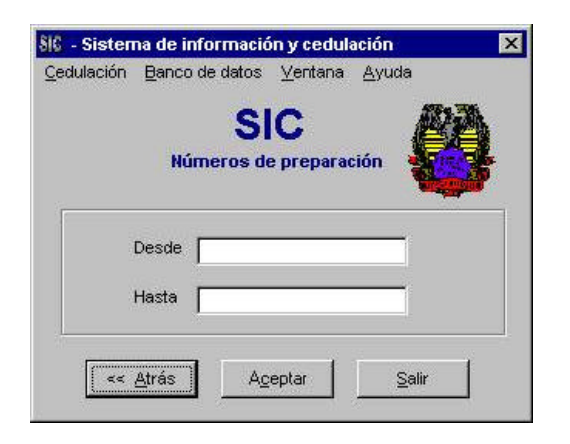

**Figura 146: Formulario de Números de preparación**

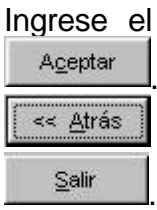

rango de los números de preparación y haga click en el botón . Para volver al formulario de Cupos numéricos haga click en el botón y para ir al menú principal de Cedulación haga click en el botón

# **- Números de cédula (Género)**

La opción "Números de cédula" (Género) permite elegir el género para ingresar los rangos de los números de cédula para hombres y mujeres. Si usted se encuentra en éste formulario es porque ha ingresado a la opción "Cupos numéricos" en el formulario Preparar cédula del módulo de Cedulación.

A continuación aparecerá el siguiente formulario, en donde deberá elegir una de las opciones:

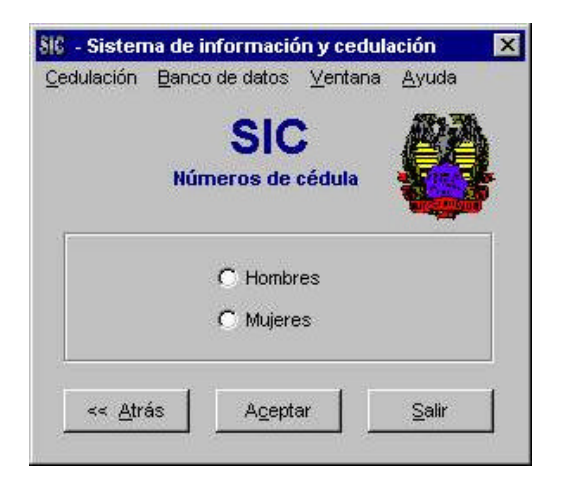

**Figura 147: Formulario Números de cédula**

Elija una de las opciones y haga click en el botón  $\frac{A_{\text{Ceptar}}}{A_{\text{Ceptar}}}$  que lo llevará al formulario de Números de Cédula , en donde podrá ingresar los rangos de los números.

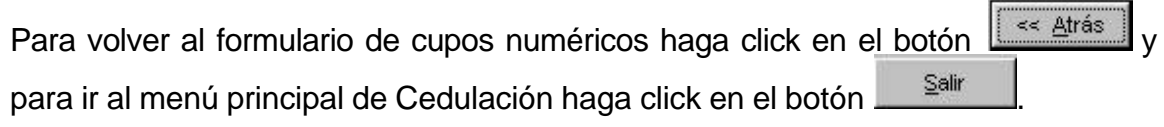

## **- Números de cédula**

La opción "Números de cédula" permite ingresar los rangos de los números de cédula, después de haber elegido anteriormente la opción Hombre o Mujer. Si

394

usted se encuentra en éste formulario es porque ha ingresado a la opción "Cupos numéricos" del módulo Preparar cédula.

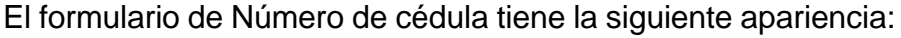

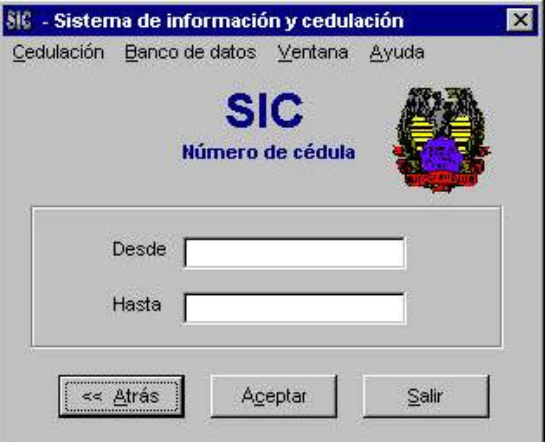

**Figura 148: Formulario Número de cédula**

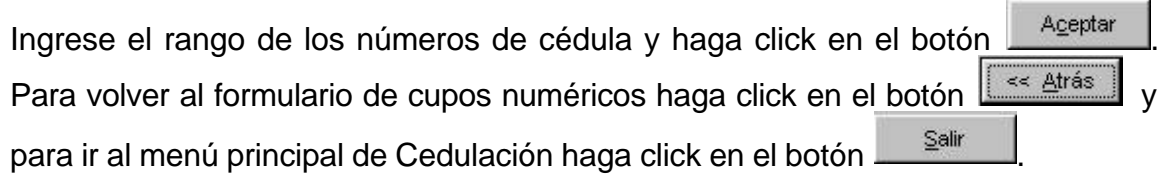

#### **- Entrega de documentos**

Este módulo permite al usuario ingresar la información correspondiente al material recibido de la Registraduría Nacional del Estado Civil Bogotá, registrar la información de las cédulas que son entregadas a los ciudadanos, consultar tanto el material entregado a la ciudadanía como el existente dentro de la Registraduría Especial Correspondiente.

Para ingresar al módulo haga click en el botón, **de del menú principal** Cedulación.

Si el botón aparece de esta forma **, significa que usted no tiene permiso para** ingresar a él, para obtener dicho permiso solicítelo al administrador del SIC.

Ya seleccionado el módulo entrega de documentos aparece el menú donde podrá seleccionar el submódulo que desea accesar.

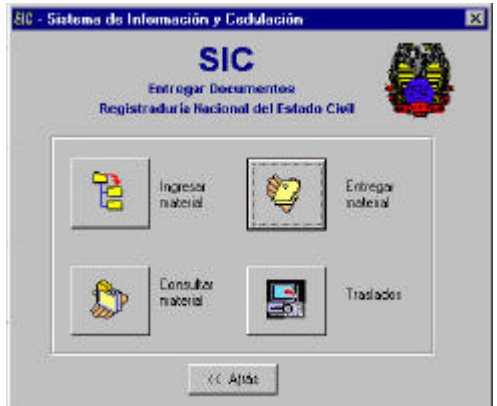

**Figura 149: Menú Módulo entregar documentos**

#### **- Ingresar material**

El submódulo Ingresar material permite ingresar al SIC la información contenida en el reporte correspondiente al material recibido.

Para ingresar al submódulo Ingresar material haga click en el botón  $\left[\begin{array}{c|c} \mathbb{B} & \mathbb{B} \end{array}\right]$ en el menú del Módulo Entregar Documentos**.**

Si este botón no se encuentra activo FE, significa que usted no tiene autorización para acceder a este módulo, para obtener esta autorización, solicítela al administrador del sistema.

Ya en el submódulo Ingresar material verá el formulario que le permite el ingreso de la información contenida en el reporte (Véase figura 150)

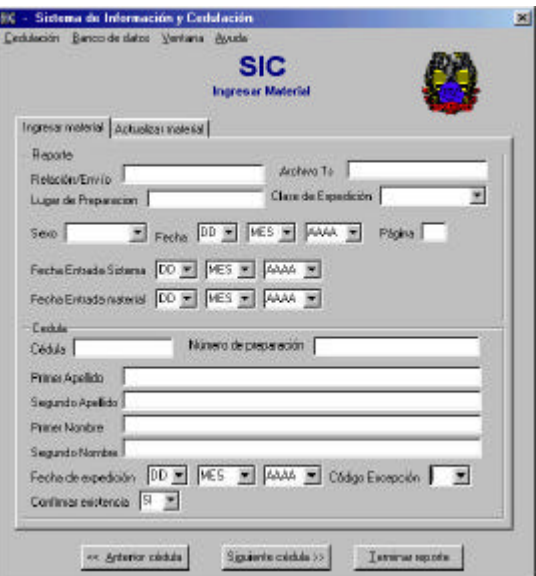

**Figura 150: Formulario Ingresar Material**

Llene los campos correspondientes al encabezado del reporte.

Después, ingrese la información correspondiente a cada cédula que aparece relacionada en el reporte.

Para ingresar la siguiente cédula haga click en el botón **Siguiente cédula** >>

Para ver la información de la Cédula anterior haga click en el botón el est Anterior cédula

Al terminar de ingresar la información de todas las cédulas, haga click en el botón Terminar reporte , si hay alguna inconsistencia entre el reporte y el material recibido, el SIC mostrará un mensaje que le permitirá imprimir un reporte en el que se relaciona la inconsistencia mencionada, si desea imprimir este reporte haga click en Si, de lo contrario haga click en No (No se imprimirá ningún reporte).

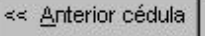

Si ha cometido algún error al ingresar la información del reporte haga click en la pestaña Actualizar material en la parte superior del formulario Ingresar material. Aparecerá un formulario similar al que aparece en la pestaña Ingresar material, por medio del cual podrá corregir los errores cometidos.

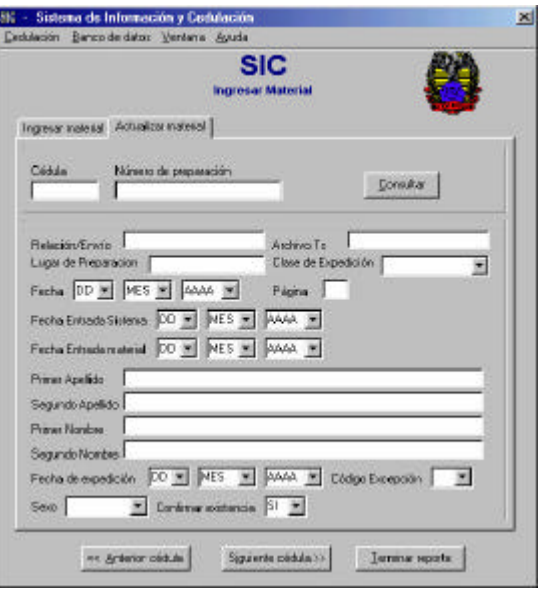

#### **Figura 151: Pestaña actualizar material del formulario Ingresar material**

Ingrese el número de cedula o número de preparación al cual introdujo datos erróneos y haga click en el botón **Consultar** . Aparecerá la información correspondiente a la cédula.

Digite correctamente la información que vaya a cambiar y haga click en el botón Terminar reporte , para guardar la información en la base de datos.

# **- Entregar material**

El submódulo Entregar material permite ingresar al SIC la información de las cédulas entregadas a la ciudadanía, registrando la fecha de entrega, nombre de quien recibe, número del documento de identificación de quien recibe y el nombre del documento que este presento para recibir la cédula de ciudadanía.

Para ingresar al módulo Entregar material haga click en el botón **del menú** principal del módulo Entregar Documentos.

Si este botón se encuentra inactivo significa que usted no tiene autorización para acceder a este submódulo, para obtener esta autorización, solicítela al administrador del sistema.

En el submódulo Entregar material aparece el formulario que le permite consultar la disponibilidad de la cédula solicitada (Véase figura 152)

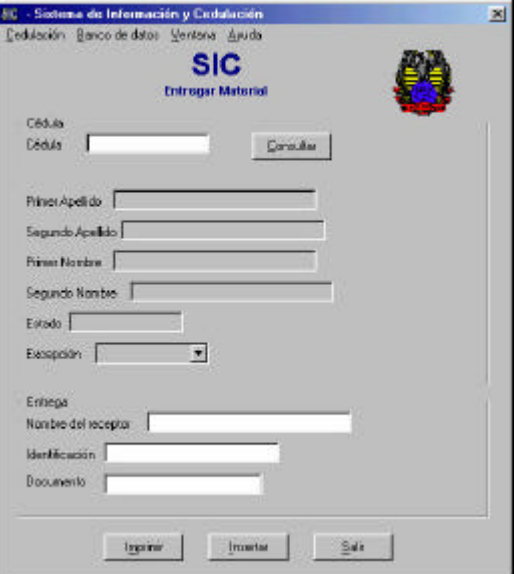

**Figura 152: Formulario Entregar material**

Digite el número de cédula solicitado y haga click en el botón <sup>Consultar</sup>

Aparecerá la información correspondiente a la disponibilidad de la cédula. Si el estado es disponible, ingrese la información correspondiente al receptor de la cédula y haga click en el botón **paratat dicha información en la** base de datos del SIC.

Imprimir Si el receptor de la cédula no es el titular de esta haga click en el botón (Alt+m) para imprimir el recibo que el receptor debe firmar. Esto para dejar constancia de la entrega de la cédula.

# **- Consultar material**

El submódulo consultar material permite consultar tanto el material existente en la correspondiente Registraduría Especial del Estado Civil, como el material entregado a la ciudadanía.

Esta consulta se puede hacer por diferentes parámetros como fecha de entrada al sistema, fecha de entrega, sexo, tipo.

Para ingresar al submódulo Consultar material haga click en el botón  $\mathbb{Z}$  del menú principal del módulo Entregar Documentos.

Si este botón se encuentra inactivo , significa que usted no tiene autorización para acceder a este submódulo. Para obtener esta autorización, solicítela al administrador del sistema.

En el submódulo Consultar material aparece el formulario que le permite consultar e imprimir el resultado de la consulta del material existente o del material entregado.

400

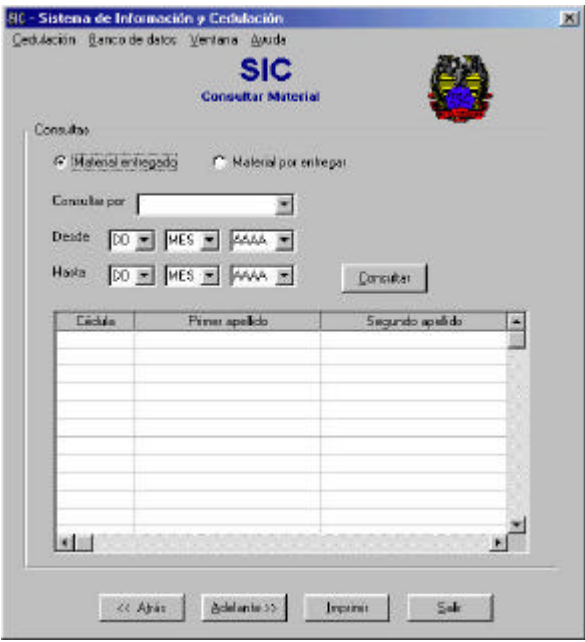

**Figura 153: Formulario Consultar material**

Seleccione el tipo de consulta que desea realizar (Material Entregado o Material Existente), a continuación seleccione el parámetro de consulta en la lista desplegable "Consultar por".

Si el parámetro de consulta esta basado en fechas, seleccione el intervalo en las casillas inferiores.

Si el resultado de la consulta incluye varias páginas aparecerá activo el botón adelante, que le permitirá ver las demás partes del reporte.

Si desea imprimir el resultado en forma de reporte haga click en el botón Imprimir .

**- Traslados**

El submódulo Traslados permite ingresar al SIC la información de las cédulas que son solicitadas por la ciudadanía para ser trasladadas desde otras ciudades del país.

Para ingresar al módulo traslados haga click en el botón **del menú principal** del módulo **Entregar Documentos.**

Si este botón se encuentra inactivo **entra esto significa que usted no tiene** autorización para acceder a este submódulo, para obtener esta autorización, solicítela al administrador del sistema.

Ya en el submódulo Traslados aparece el formulario que le permite Ingresar los datos del traslado solicitado.

Digite el número de cédula solicitado así como los nombres y apellidos del ciudadano haga click en el botón insertar para guardar dicha información en la base de datos del SIC.

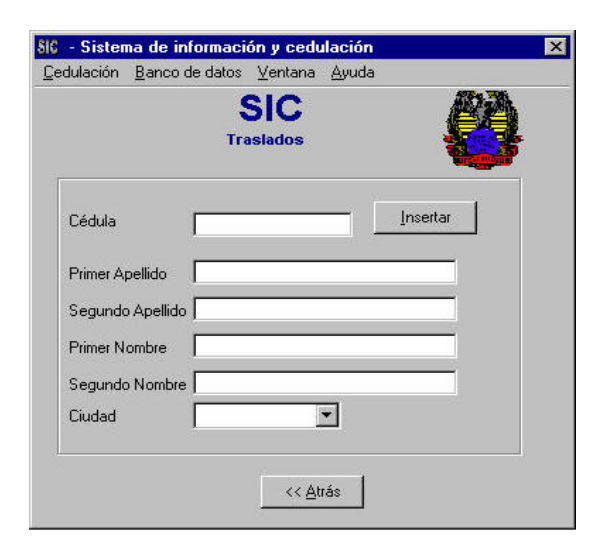

**Figura 154: Formulario Traslados**

# **- Contenido del sistema de ayuda del módulo Certificaciones**

Para ingresar a este módulo haga click en el botón **en el menú de Cedulación** y aparecerá el siguiente submenú del módulo de certificaciones. Si el botón aparece deshabilitado, usted no tiene permiso para ingresar. Consulte con el Administrador del sistema.

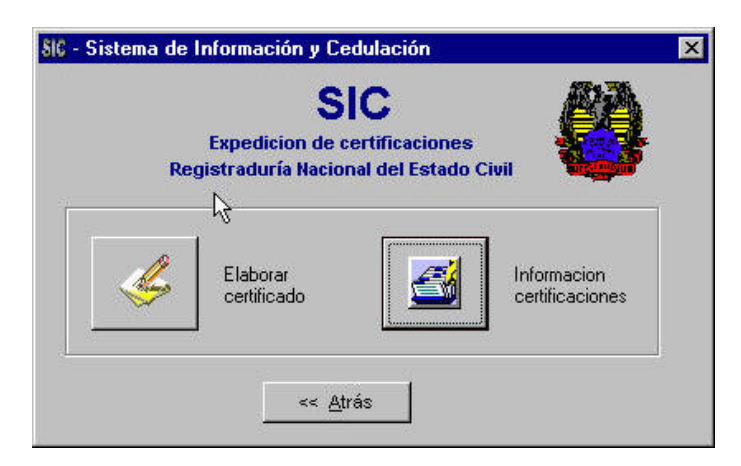

**Figura 155: Menú expedición de certificaciones**

Aquí encontrará el submódulo Elaborar certificado, donde podrá diligenciar las certificaciones que los ciudadanos solicitan. Estas certificaciones se realizan cuando la cédula se encuentra en trámite ya sea por primera vez, duplicado/rectificación o cuando el ciudadano ha perdido su cédula. Para ingresar a éste submódulo haga click en el botón Elaborar certificado identificado con el siguiente icono

En el segundo módulo llamado Información certificaciones, podrá encontrar la información sobre las certificaciones expedidas, se pueden consultar por nombre, por fecha o por tipo de certificación también se podrá imprimir un reporte sobre estas. Para ingresar al submódulo información certificaciones haga click en el botón información certificaciones identificado con el icono

Si desea volver al menú principal de Cedulación haga click en el botón  $\frac{1}{1}$  << Atrás

# **- Elaborar certificado**

En este submódulo se podrán ingresar los datos para expedir certificaciones que son solicitadas por los ciudadanos por cualquiera de los siguientes motivos:

- Cédula en trámite: primera vez, duplicado o rectificación.
- Pérdida de contraseña.

Para ingresar al submódulo elaborar certificado haga click en el botón  $\leq$  del menú de Cedulación. Si el botón aparece de la siguiente manera: quiere decir que usted no tiene permiso para ingresar. Consulte con el administrador.

A continuación aparecerá la siguiente ventana:

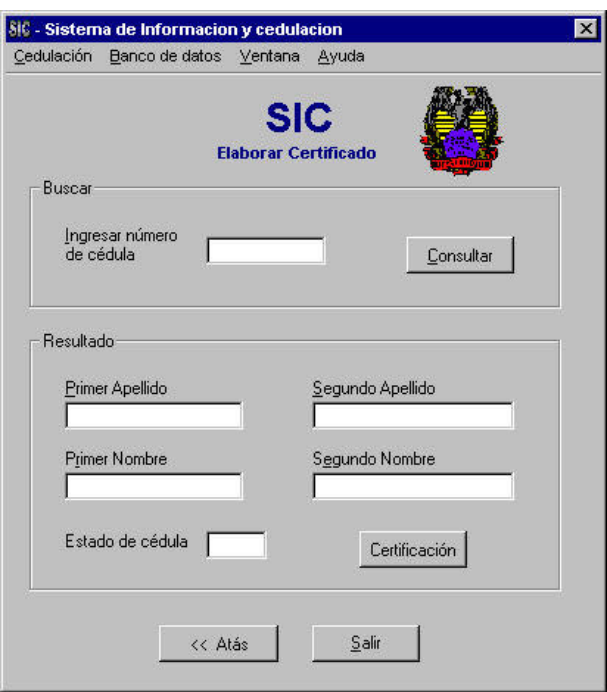

**Figura 156: Formulario elaborar certificado**

Para elaborar el certificado, ingrese el número de cédula en el campo ingresar número de cédula y luego haga click en botón **Consultar | Luego en la parte** inferior del formulario aparecerá el nombre del ciudadano, la cédula y el estado de

404

la cédula para comprobar la existencia del documento y su estado (si se encuentra en trámite).

Para imprimir la certificación primero se mostrará una vista preliminar del documento. Para verla haga click en el botón **Certificación** Aparecerá la certificación con los datos de la persona que solicito el certificado (Véase figura 156)

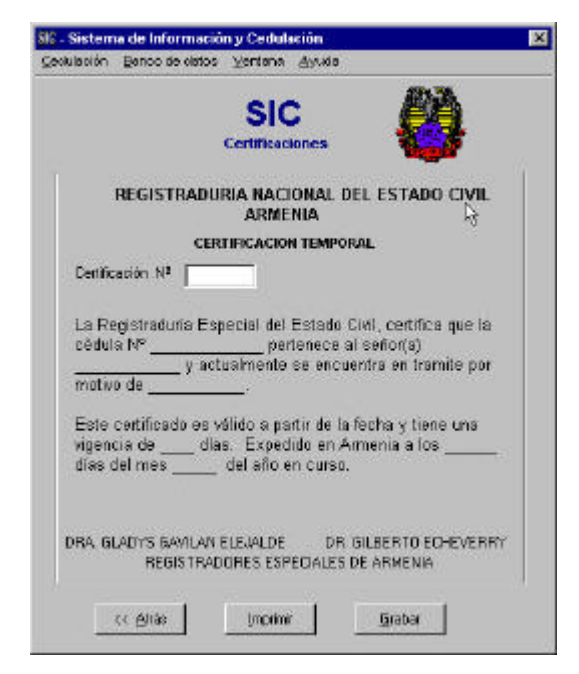

**Figura 157: Formulario certificación**

Si desea imprimir la certificación haga click en el botón **La inprimir de la casa** volver a la forma anterior haga click en el botón  $\frac{1}{1}$  el Atrás . Para guardar la certificación que se elaboró haga click en el botón **.** Grabar

#### **- Consultar certificado**

En este submódulo se podrá consultar y llevar un control de la información de todos los certificados expedidos. Allí podrá consultar por nombre, por fecha, por motivo.

Para ingresar haga click en el botón del menú de Cedulación. Si el botón aparece de la siguiente manera: quiere decir que no tiene permisos para ingresar. Debe consultar con el administrador.

A continuación aparecerá la siguiente ventana:

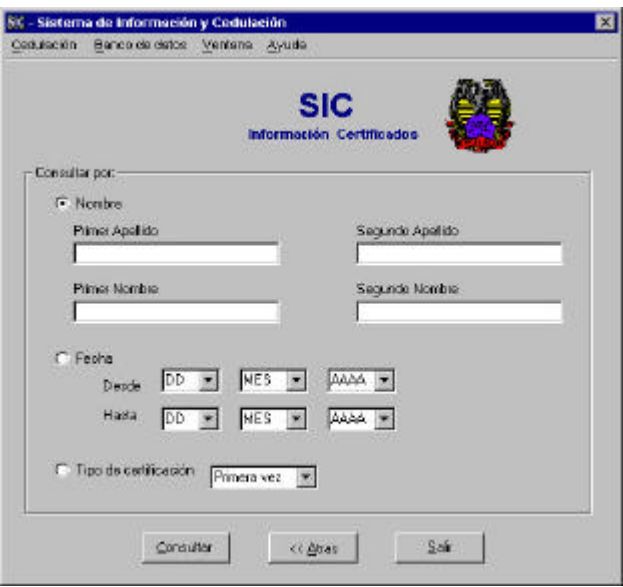

**Figura 158: Formulario información certificados** 

En esta ventana usted podrá seleccionar el tipo de consulta deseada. Para realizar una consulta seleccione una de las opciones que aparecen allí: Nombre, Fecha, Tipo de certificación. Para hacer esto haga click en el botón de radio de la opción deseada y luego haga click en el botón **La Consultar** 

A continuación se abrirá la siguiente ventana:

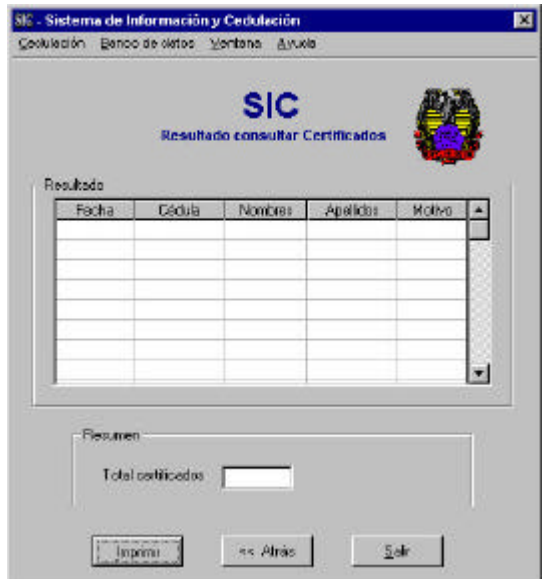

**Figura 159: Formulario Resultado consultar certificados**

En esta ventana se mostrará el resultado de la consulta según el tipo de consulta que haya seleccionado Allí podrá ver la fecha, cédula, nombres, apellidos, motivo y el total de los certificados encontrados.

Si desea imprimir la información haga click en el botón *Legardinir* 

Si desea realizar otra consulta haga click en el botón **E** 

Para volver al menú principal del SIC, haga click en el botón  $\Box$  Salir

## **- Contenido del sistema de ayuda del módulo Control de recibos de consignación**

En este módulo usted podrá llevar un control de las consignaciones recibidas en el momento de realizar un duplicado o rectificación de cédula o tarjeta de identidad así como también cuando el ciudadano solicita una copia del registro civil.

Este control consiste en registrar todas las consignaciones recibidas e ingresar el número de cédula, la fecha, el nombre de quien consigna, el valor y el número del recibo para llevar un mejor manejo de estos recibos. Allí también encontrará una opción para ingresar al módulo de información consignaciones donde se encuentra la información de todas las consignaciones registradas, podrá consultar la información por la fecha, por el nombre, por el tipo de documento y también tendrá la opción de imprimir esta información en un reporte.

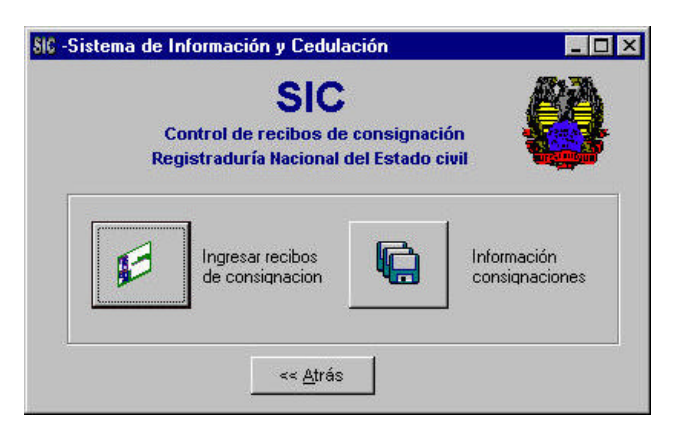

**Figura 160: Menú control de recibos de consignación**

Para ingresar al módulo de Control de recibos de consignación, haga click en el botón  $\Box$  en el menú de Cedulación. Si el botón aparece de esta manera quiere decir que usted no tiene autorización para entrar a este módulo. Consúltelo con el administrador.

Para ingresar a registrar los recibos de consignación haga click en el botón . Si lo que desea es buscar información sobre las consignaciones registradas, haga click en el botón información consignaciones, identificado con este botón .

Si desea regresar al menú principal del Cedulación, haga click en el botón  $\sqrt{\langle \times \text{Atrás} \rangle}$ 

**- Ingresar recibos de consignación**

Dentro de este submódulo usted podrá realizar el registro de todas las consignaciones recibidas en el momento de realizar un duplicado o rectificación de cédula, tarjeta de identidad o para solicitar una copia del registro civil.

Usted podrá ingresar a este submódulo haciendo click en el botón . Si este

botón aparece de la siguiente manera:  $\|\mathcal{F}\|$ , significa que no tiene permisos para entrar a este submódulo. En este caso debe consultar al administrador.

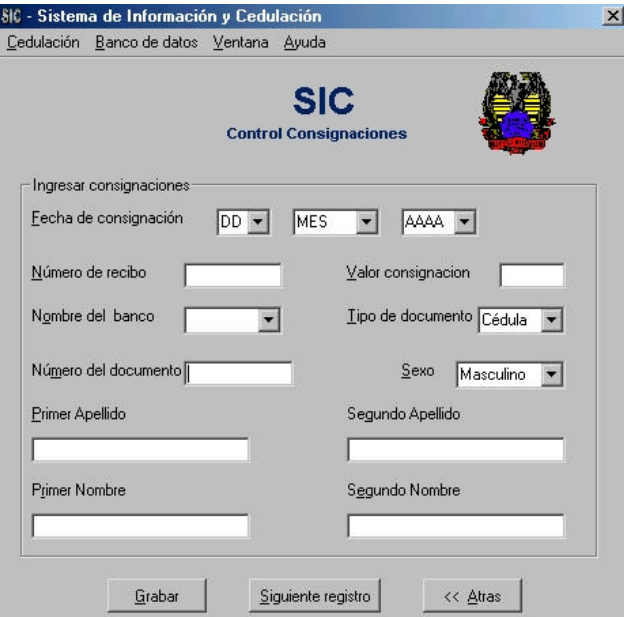

Después de hacer click en él, aparecerá la siguiente ventana:

**Figura 161: Formulario control consignaciones**

Después de ingresar a esta ventana, podrá empezar a llenar los campos.

Para grabar la información registrada haga click en el botón **santiala el Simula** Si necesita realizar otro registro haga click en el botón Siguiente registro

Si desea volver al menú de Control de recibos de consignación, haga click en  $b$ otón  $\sqrt{\left( \frac{1}{2} \times 1 \right)^2 + \left( \frac{1}{2} \right)^2}$ 

#### **- Información de recibos de consignación**

En este submódulo encontrará la información de todas las consignaciones recibidas y registradas en el SIC .

Usted podrá ingresar a él, haciendo click en el botón . G . Si este botón aparece de la siguiente manera: significa que no tiene permiso para ingresar a este submódulo. En este caso debe consultar al administrador.

Después de hacer click en este botón, aparecerá la siguiente ventana:

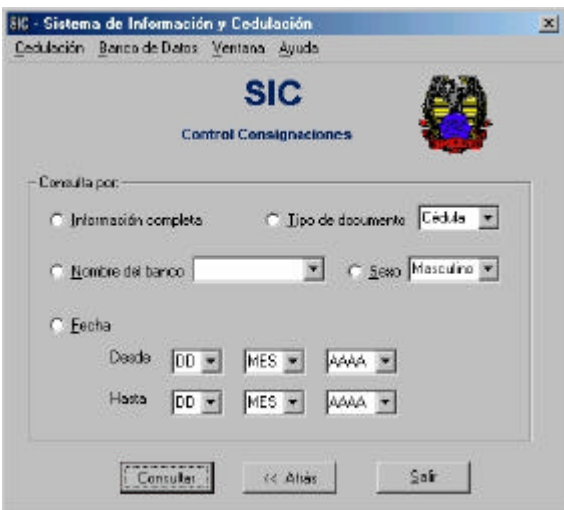

**Figura 162: Formulario control consignaciones** 

Allí tendrá la opción de buscar la información que desea de diferentes maneras: Seleccione Información completa para ver todos los datos registrados, Nombre de banco para ver los registros que hallan con el nombre de banco seleccionado, Tipo de documento para buscar la información por documentos o fecha para ingresar el intervalo de fecha en la cual necesite la información. Tenga en cuenta que solo podrá seleccionar una opción. Para realizar la selección haga click en uno de los botones de radio:  $\lvert \cdot \rvert$ .

Para realizar la consulta haga click en **LE Consultar** 1.

Aparecerá la siguiente ventana con la información según el tipo de búsqueda que usted eligió.

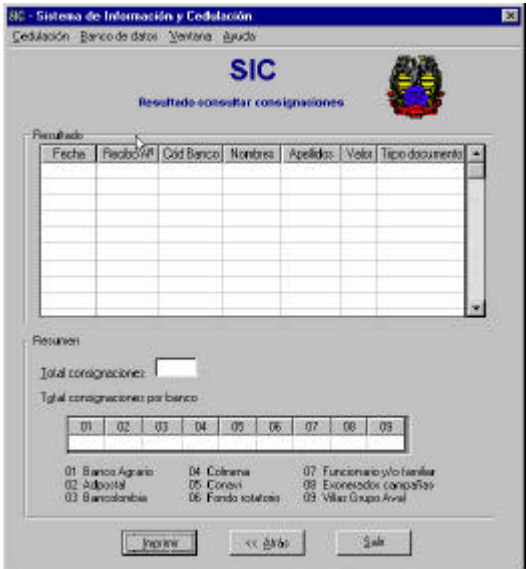

**Figura 163: Formulario resultado consultar consignaciones**

Allí aparecerá la información de las consignaciones según el tipo de búsquedas que haya elegido. Aparecerá la fecha, el número de recibo, código de banco, nombre del que consignó, apellidos, valor de la consignación, tipo de documento (Cédula, Registro civil, tarjeta de identidad).

En la parte inferior aparecerá el total de consignaciones registradas y totalizadas por código de banco.

Si desea imprimir el reporte del resultado de la búsqueda haga click en el botón **Telephone (1996)** 

Si desea volver al menú del módulo de Control de recibos de consignación haga  $click$  en botón  $\overline{\left( \left( \left. \right. \right. \right. \left( \left. \right. \right. \left. \right. \left. \right. \left. \right. \left. \right. \left. \left. \right. \right. \left. \left. \right. \left. \right. \left. \left. \right. \right. \left. \left. \right. \left. \left. \right. \right. \left. \left. \right. \left. \right. \left. \left. \right. \right. \left. \left. \right. \left. \right. \left. \left. \right. \right. \left. \left. \right. \right. \left. \left. \left. \right. \right. \left. \left. \right.$ 

Para volver al menú principal de Cedulación haga click en el botón **salint** 

# **- Contenido del sistema de ayuda del Subsistema Banco de datos**

Este subsistema permite al usuario Ingresar y consultar la información correspondiente a la Hoja de vida de los empleados denominados supernumerarios, Ingresar y consultar la información de Declaración Juramentada de bienes y rentas de los Supernumerarios e Ingresar y consultar la información de Vinculación de supernumerarios. También ofrece la posibilidad de imprimir reportes como Acta de posesión, Hojas de vida, Declaración juramentada de bienes y rentas, Constancia sobre tiempo de servicios prestados a la entidad y Listados de empleados.

Para ingresar al módulo haga click en el botón **de**, del menú de Cedulación.

Si el botón aparece de esta forma  $\frac{16}{16}$ , significa que usted no tiene permiso para ingresar a él. Para obtener dicho permiso solicítelo al administrador del SIC.

Ya seleccionado el módulo Banco de datos aparece el menú donde podrá seleccionar el Submódulo que desea accesar.

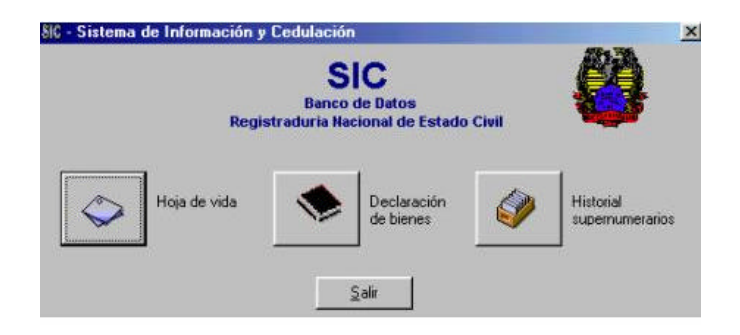

**Figura 164: Menú módulo Banco de Datos**

## **- Hoja de vida**

Al ingresar al Submódulo Hoja de vida aparecerá el formulario único de Hoja de vida, el cual le permitirá consultar la información de cualquier empleado, modificar dicha información o Ingresarla por primera vez.

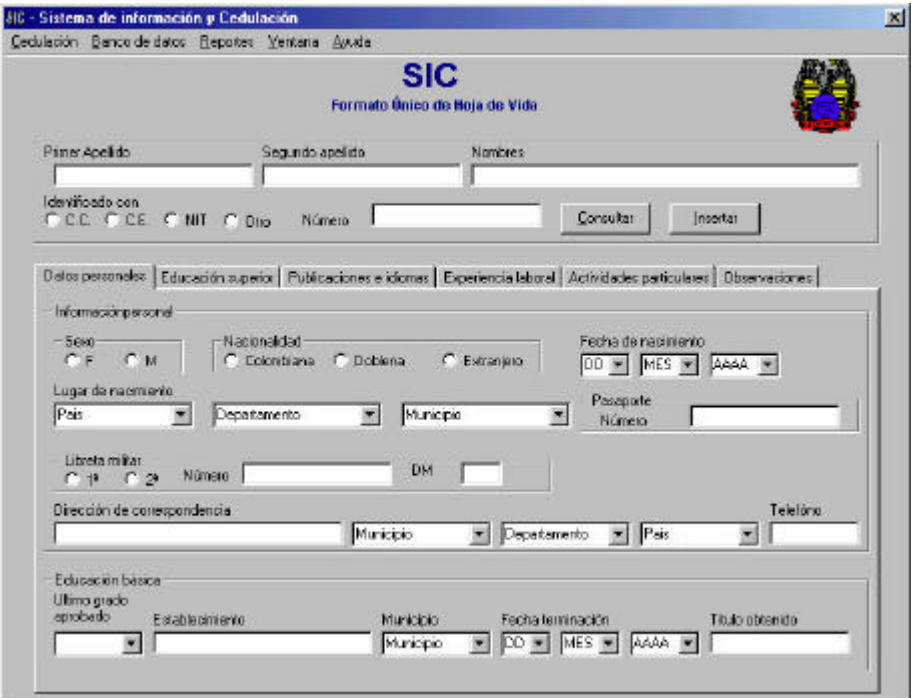

**Figura 165: Formulario de Hoja de vida.**

En la parte superior del formulario encontrará la sección denominada consultar (Véase figura 164). Antes de digitar cualquier información ingrese allí los datos solicitados (nombres y apellidos, o número de documento de identificación) y haga click en el botón **...** Consultar

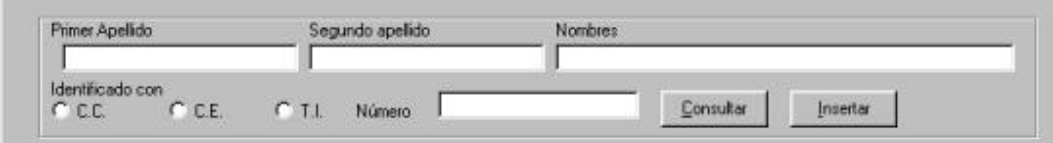

**Figura 166: Sección consultar, formulario Hoja de vida**

Si el empleado ha estado vinculado anteriormente como supernumerario con la Registraduría Nacional del Estado Civil, la información de su hoja de vida se desplegará en los campos correspondientes del formulario, de lo contrario deberá ingresar uno a uno todos los campos que aparecen a lo largo del formulario.

En la parte inferior del formulario encontrará un grupo de pestañas, con los títulos correspondientes a las secciones de la hoja de vida a diligenciar.

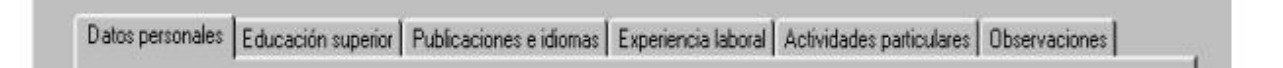

#### **Figura 167: Grupo de pestañas formulario hoja de vida**

Seleccione la pestaña que desee diligenciar inicialmente, haciendo click sobre ella. Se recomienda diligenciar la hoja de vida en orden de izquierda a derecha, pero puede elegir el orden que prefiera.

Si va a modificar datos existentes en el SIC seleccione la casilla a modificar y a continuación haga los cambios requeridos. Se recomienda hacer click en el botón Insertar cada vez que termine de diligenciar la información de una pestaña, a

fin de guardar la información a medida que se ingresa.

# **- Pestaña Datos personales**

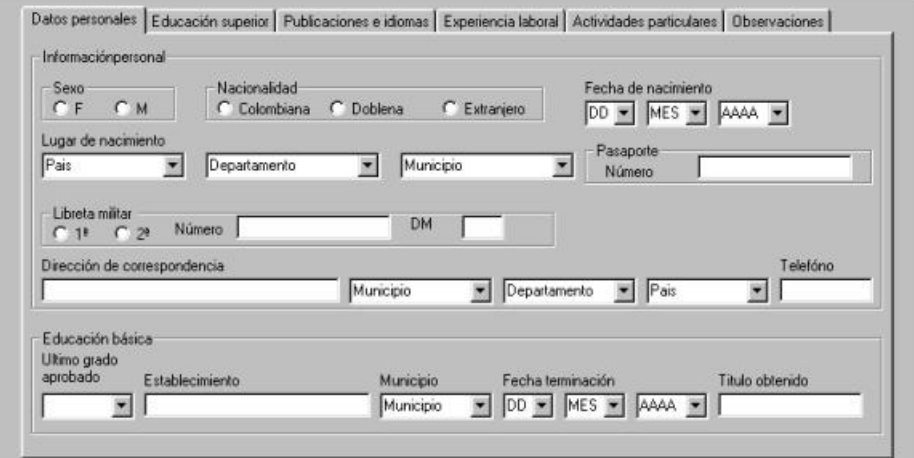

**Figura 168: Pestaña Datos personales**

Asegúrese de llenar todos los campos de esta pestaña que correspondan a la hoja de vida del empleado antes de pasar a la siguiente pestaña.

En los campos de fechas asegúrese de seleccionar una fecha válida (No ingrese fechas en el futuro). Si el último grado de educación básica o media cursado es en la básica primaria no es necesario llenar el campo Titulo obtenido.

# **- Pestaña Educación Superior**

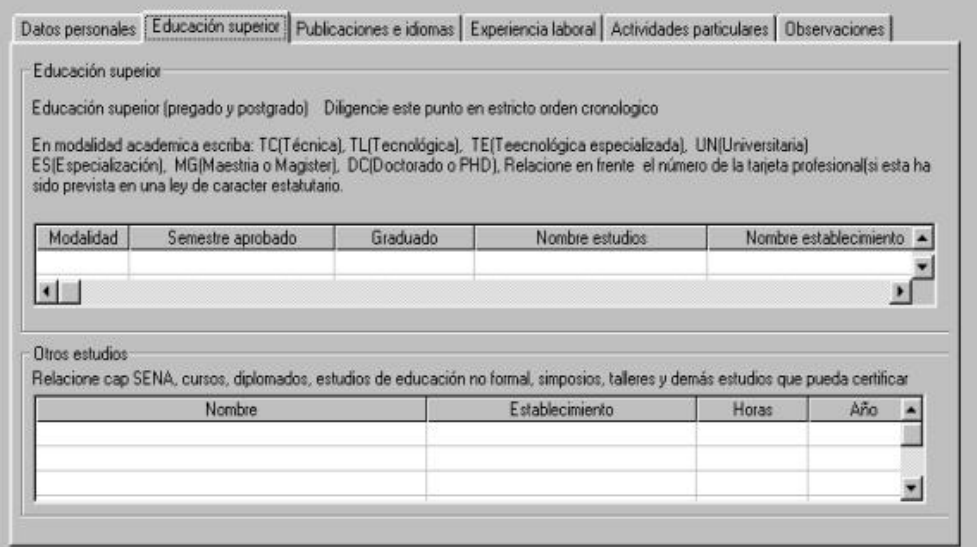

**Figura 169: Pestaña Educación Superior**

Para ingresar la información correspondiente a esta pestaña posicione el cursor en la casilla correspondiente en la tabla y digite o seleccione la información necesaria. Para desplazarse por entre los campos de las tablas haga click en las flechas correspondientes de la barra desplazadora.

No olvide que la tabla correspondiente a la educación superior requiere el diligenciamiento de campos que solo son visibles por medio de la barra desplazadora.

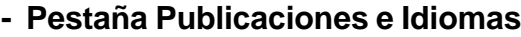

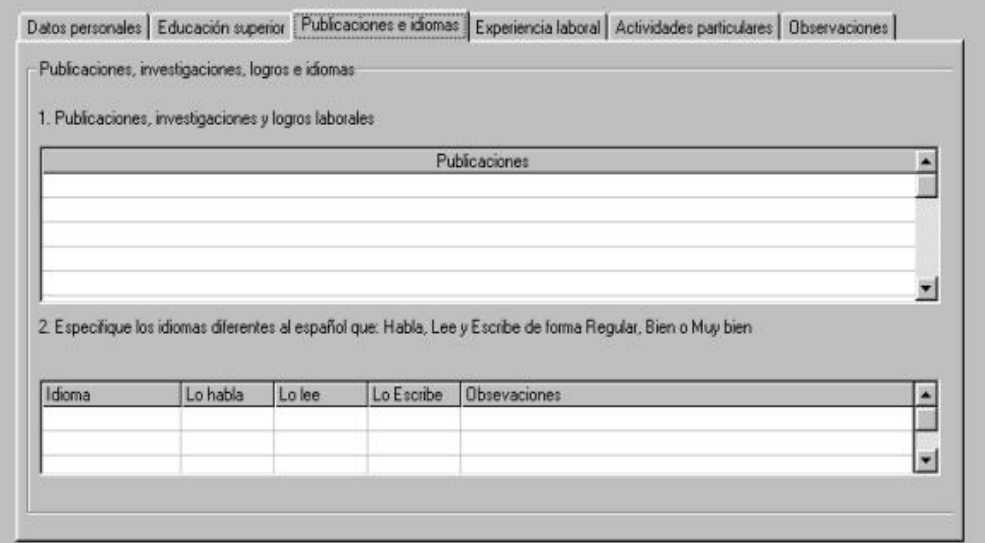

**Figura 170: Pestaña Publicaciones e idiomas**

Para ingresar la información correspondiente a esta pestaña posicione el cursor en la casilla correspondiente en la tabla publicaciones y digite la información correspondiente a las publicaciones o logros laborales obtenidos.

Si desea ingresar información correspondiente a idiomas que domina diferentes del español, seleccione el idioma y el nivel en que lo habla, lee y escribe. Para ingresar mas idiomas desplácese por entre los campos de las tablas haciendo click en las flechas verticales de la barra desplazadora.

Cuando termine de ingresar la información correspondiente a las publicaciones, logros e idiomas haga click en el botón  $\frac{e^{i\theta}}{2}$ , para guardar dicha información en el SIC.

**- Pestaña Experiencia laboral**

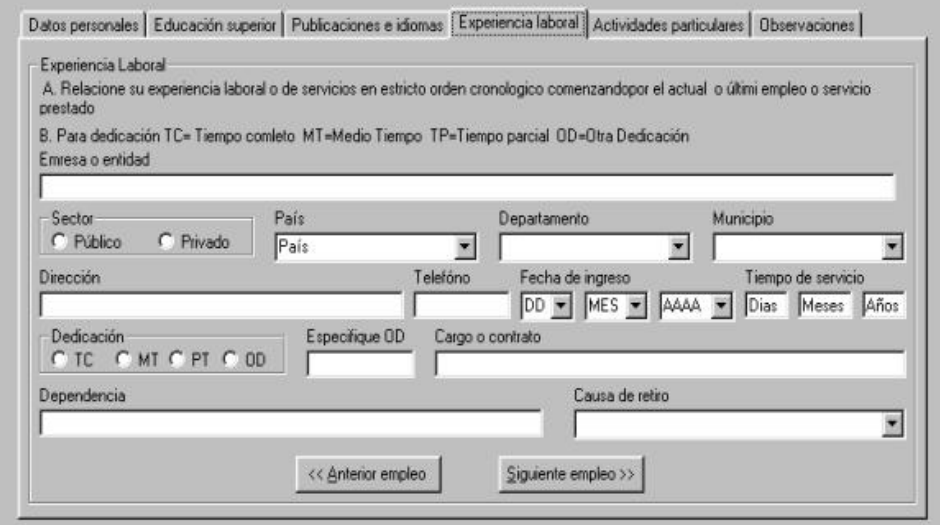

**Figura 171: Pestaña Experiencia laboral**

Para ingresar la información correspondiente a la experiencia laboral que haya tenido el empleado empiece por digitar datos como Empresa o entidad donde trabaja o trabajó, dirección de la empresa, cargo o contrato y dependencia en la que labora o laboró, tiempo de servicio. Si la dedicación del empleo no coincide con las mostradas en los botones de radio, seleccione 'OD' y escriba la dedicación en la casilla 'Especifique OD'. A continuación seleccione las opciones sector al que pertenece la entidad, país, departamento, municipio, fecha de ingreso y causa de retiro.

Para ingresar información correspondiente a otro empleo, haga click en el botón

Siguiente empleo >> , si desea ver o modificar la información del o los empleos anteriores haga click en el botón **entrante de la cuando termine de ingresar** la

información correspondiente a la experiencia laboral haga click en el botón Insertar , para guardar dicha información en el SIC.

418

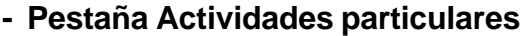

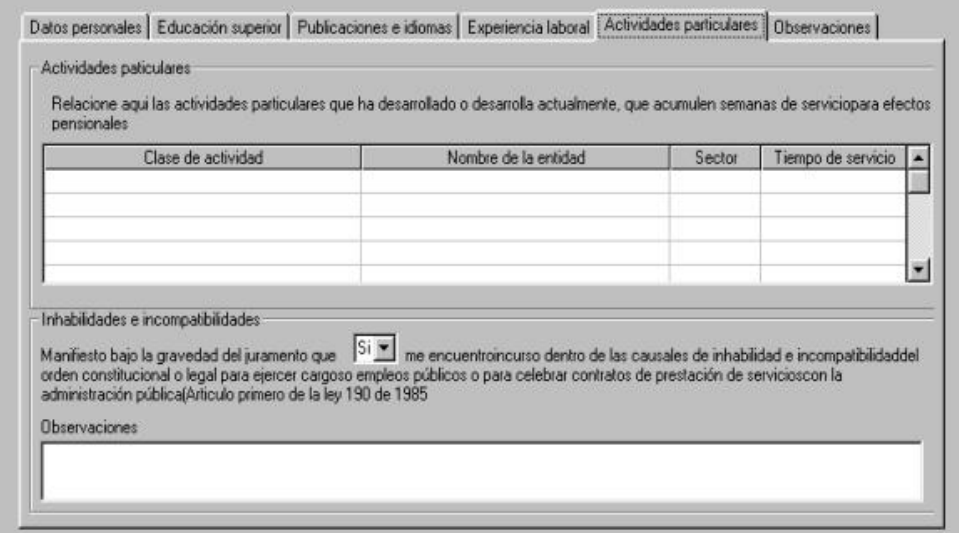

**Figura 172: Pestaña Actividades particulares**

Si desea ingresar información correspondiente a actividades particulares que el empleado desarrolle para alguna empresa, que acumulen horas de servicio para efectos laborales, posicione el cursor en la casilla correspondiente a clase de actividad y seleccione la actividad. Si esta no se encuentra en la lista desplegable, seleccione la opción "otro" y digite la clase de actividad. Desplácese por entre los campos de esta tabla e ingrese o seleccione, según sea el caso, la información solicitada.

En la parte inferior del contenido de la pestaña hay un texto y una casilla de selección, la cual usted deberá seleccionar de acuerdo con la respuesta. Esta casilla permite manifestar bajo gravedad del juramento, si se encuentra o no incurso en causales de inhabilidad o incompatibilidad para contratar con el estado, si tiene observaciones al respecto puede ingresarlas en el campo Observaciones.

Cuando termine de ingresar la información correspondiente a las actividades particulares haga click en el botón **insettar**, para guardar dicha información en el SIC.

## **- Pestaña Observaciones**

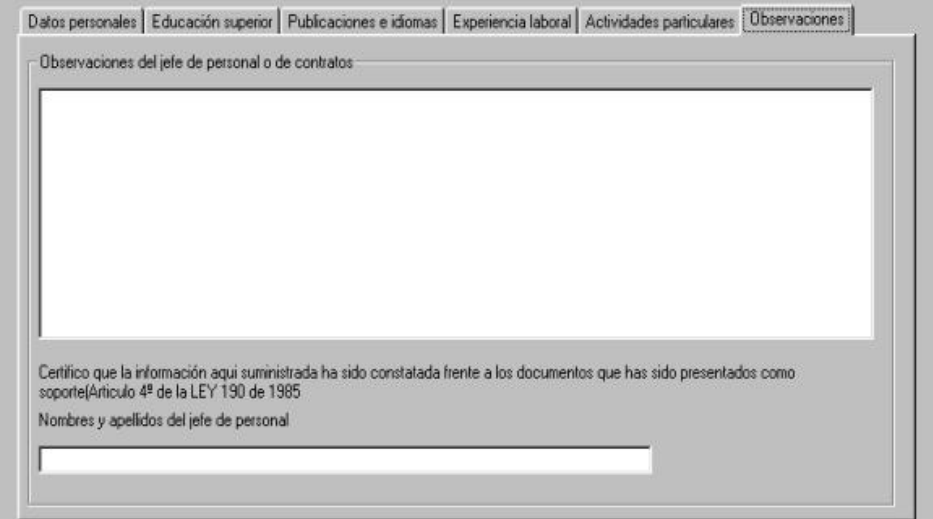

**Figura 173: Pestaña Observaciones**

Esta pestaña es usada para ingresar información que el jefe de personal desee ingresar con respecto al empleado o la documentación presentada.

Cuando termine de ingresar la información correspondiente a las Observaciones acerca del empleado haga click en el botón **insertar**, para guardar dicha información en el SIC.

#### **- Declaración de bienes**

Al ingresar al Submódulo Declaración de bienes aparecerá el formulario de Declaración Juramentada de Bienes y rentas y actividad económica privada, el cual le permitirá consultar la información de cualquier empleado, modificar dicha información o Ingresarla por primera vez.

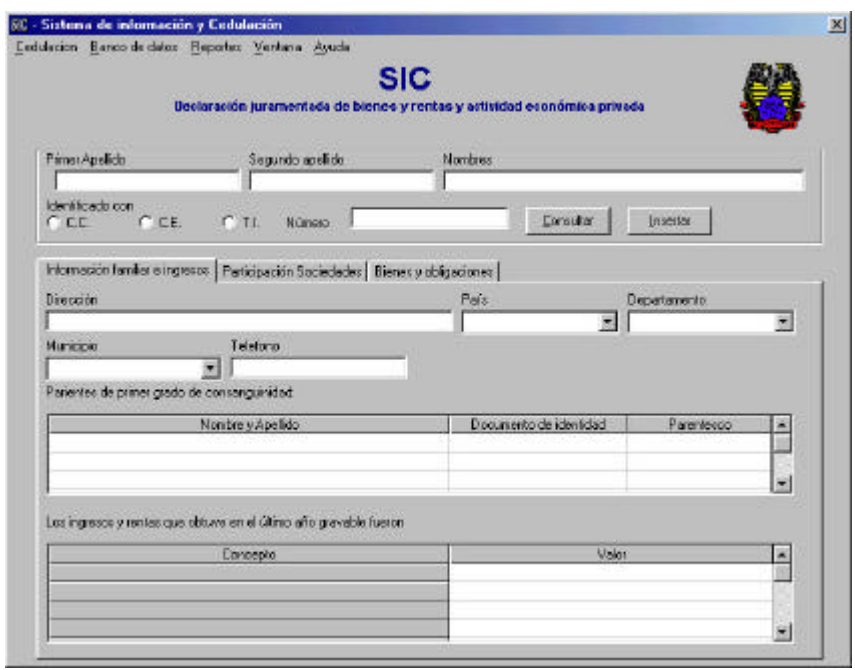

**Figura 174: Formulario Declaración de bienes**

En la parte superior del formulario (debajo del menú) encontrará la sección denominada consultar, antes de digitar cualquier información ingrese allí los datos solicitados (nombres y apellidos, o número de documento de identificación) y<br>haga click en el botón <sup>Consultar</sup> | haga click en el botón .

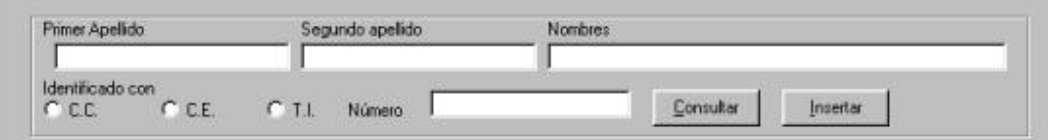

**Figura 175: Sección consultar, formulario Declaración Juramentada de bienes y rentas y actividad económica privada**

Si el empleado ha estado vinculado anteriormente como supernumerario con la Registraduría Nacional del Estado Civil la información de su declaración juramentada de bienes y rentas se desplegara en los campos correspondientes del formulario, de lo contrario deberá ingresar uno a uno todos los campos que aparecen a lo largo del formulario.

En la parte inferior del formulario encontrará un grupo de pestañas, con los títulos correspondientes a las secciones de la Declaración juramentada de bienes y rentas a diligenciar.

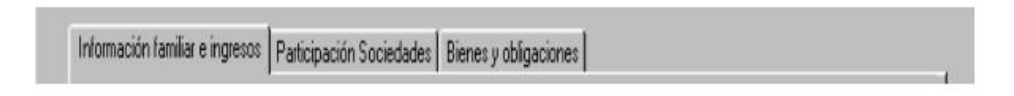

#### **Figura 176: Grupo de pestañas, formulario Declaración Juramentada de bienes y rentas y actividad económica privada**

Seleccione la pestaña que desee diligenciar inicialmente haciendo click sobre ella. Se recomienda diligenciar la Declaración juramentada de bienes y rentas en orden de izquierda a derecha, pero puede escoger el orden que prefiera.

Si va a modificar datos existentes en el SIC seleccione la casilla a modificar y a continuación haga los cambios requeridos, se recomienda hacer click en el botón Insertar cada vez que termine de diligenciar la información de una pestaña, a fin de guardar la información a medida que se ingresa.

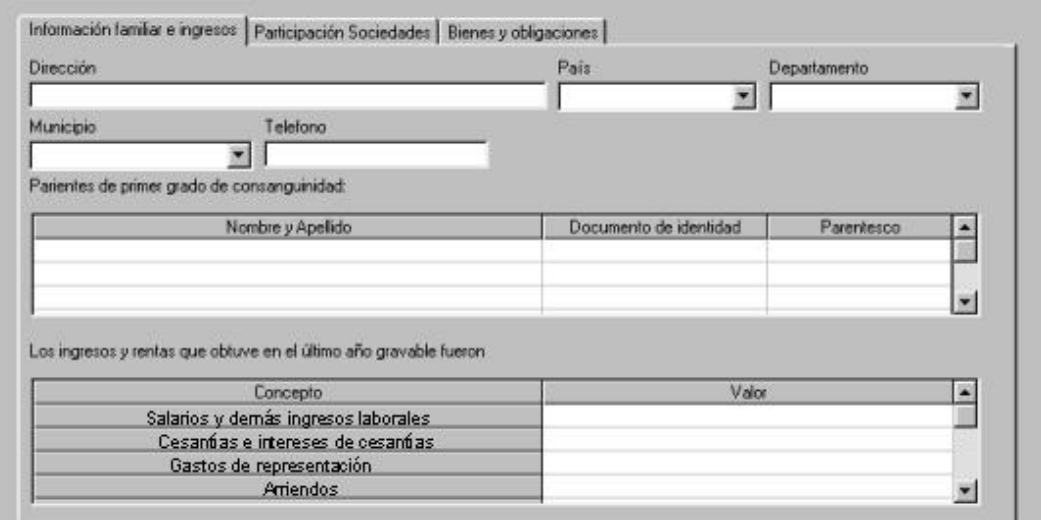

## **- Pestaña Información familiar e ingresos**

**Figura 177: Pestaña Información familiar e ingresos, formulario Declaración Juramentada de bienes y rentas y actividad económica privada**

La información a diligenciar en esta pestaña corresponde a los datos personales del empleado como dirección, país, departamento, municipio, teléfono, si desea ingresar información de los parientes en primer grado de consanguinidad posicione el cursor en el campo correspondiente de la tabla "Parientes de primer grado de consanguinidad', Ingrese la información correspondiente a Nombre y apellido, y documento de identidad, seleccione el parentesco.

Al ingresar la información correspondiente a Ingresos y rentas posicione el cursor frente al concepto indicado e ingrese el valor, para visualizar todos los conceptos disponibles haga click en las flechas hacia arriba y abajo de la barra desplazadora de la tabla.

Cuando termine de ingresar los datos correspondientes a la información familiar e ingresos haga click en el botón **insettar**, para guardar dicha información en el SIC.

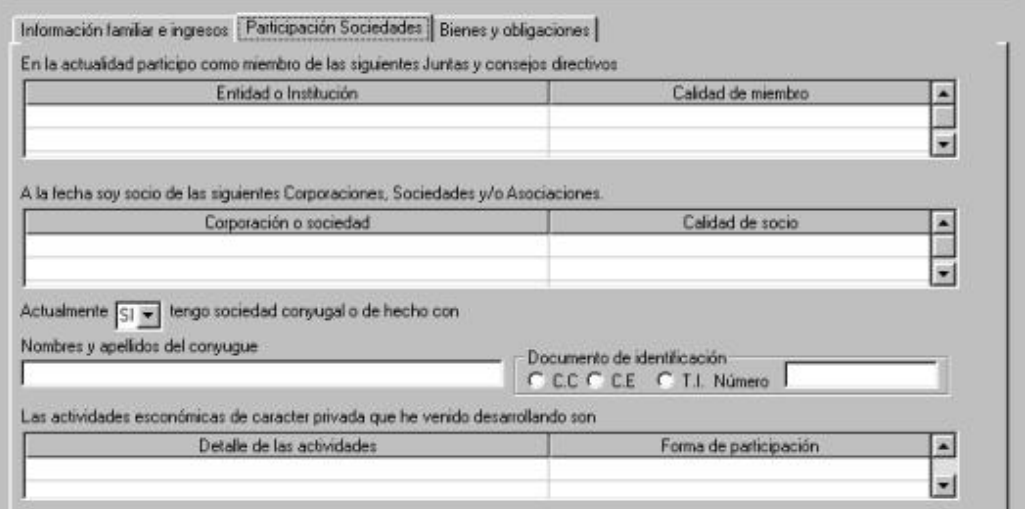

# **- Pestaña Participación Sociedades**

**Figura 178: Pestaña participación sociedades, formulario Declaración Juramentada de bienes y rentas y actividad económica privada**

Para ingresar la información correspondiente a cualquiera de la tablas (Juntas y consejos directivos, Corporaciones sociedades, Actividad económica privada), posicione el cursor en el campo correspondiente dentro de la tabla y a continuación ingrese o seleccione la información solicitada según sea el caso.

No olvide seleccionar si tiene o no sociedad conyugal, y de ser la respuesta 'Si', ingrese la información correspondiente a Nombres y apellidos del cónyuge, seleccione el tipo de documento de identidad e ingrese el número de este.

Cuando termine de ingresar la información correspondiente a la información familiar e ingresos haga click en el botón **insertar**, para guardar dicha información en el SIC.

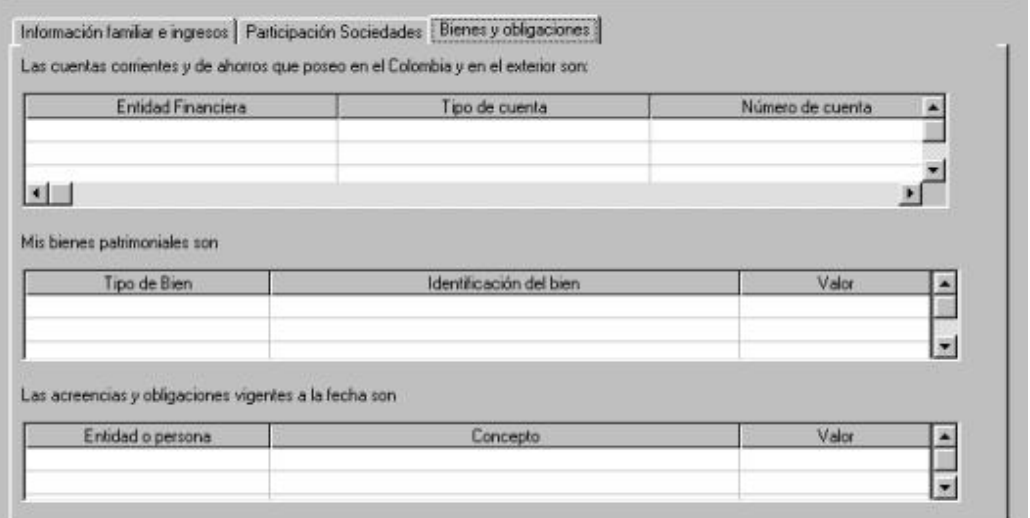

# **- Pestaña Bienes y obligaciones**

#### **Figura 179: Pestaña Bienes y obligaciones, formulario Declaración Juramentada de bienes y rentas y actividad económica privada**

Para ingresar la información correspondiente a cualquiera de las tablas (Cuentas corrientes, bienes patrimoniales, acreencias y obligaciones), posicione el cursor en el campo correspondiente dentro de la tabla y a continuación ingrese o seleccione la información solicitada según sea el caso.

Cuando termine de ingresar la información correspondiente a los bienes y obligaciones haga click en el botón **insertar**, para guardar dicha información en el SIC.

## **- Historial Supernumerarios**

El subsistema Banco de datos permite Ingresar, consultar y modificar la información correspondiente a la vinculación de los empleados supernumerarios y su desempeño en el cargo asignado, por medio del submódulo Historial de supernumerarios.

Al ingresar al submódulo Historial supernumerarios aparecerá el formulario que le permitirá ingresar, consultar o modificar la información correspondiente a la vinculación como supernumerario de la Registraduría Nacional del Estado Civil de los empleados.

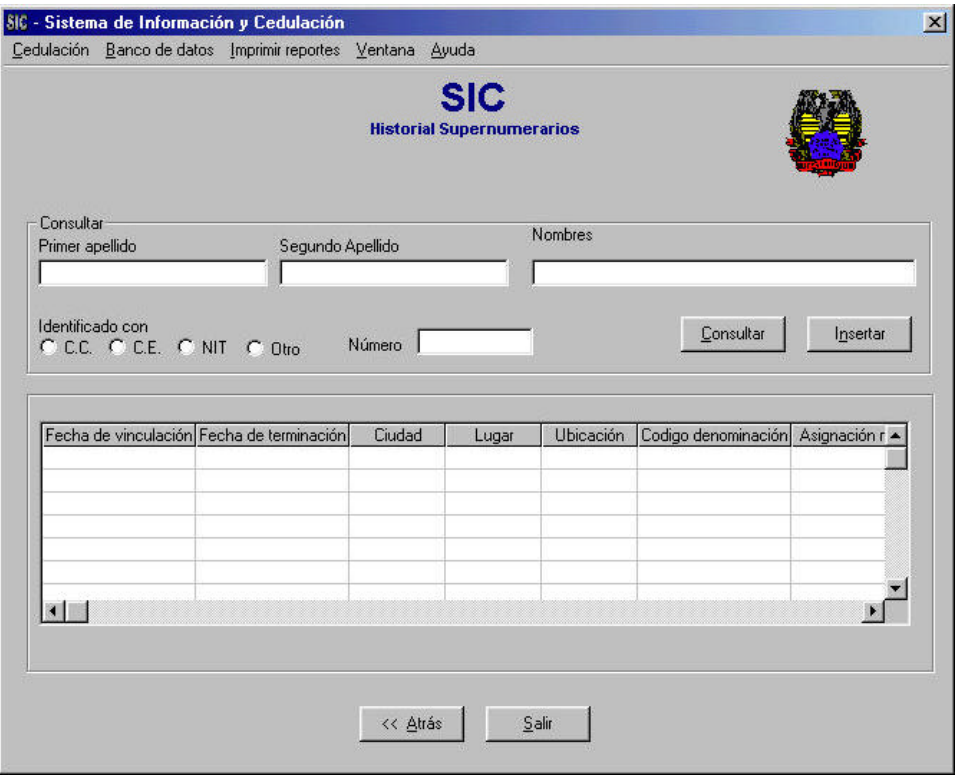

**Figura 180: Formulario Historial Supernumerarios**

En el encabezado del formulario aparece la barra de menú, que a diferencia del menú de los formularios de Cedulación contiene otro ítem llamado Reportes. Al hacer click en él, se desplegará un listado de las opciones que este ofrece, para imprimir reportes como Acta de posesión, Hojas de vida, Declaración juramentada de bienes y rentas, Constancia sobre tiempo de servicios prestados a la entidad y Listados de empleados.

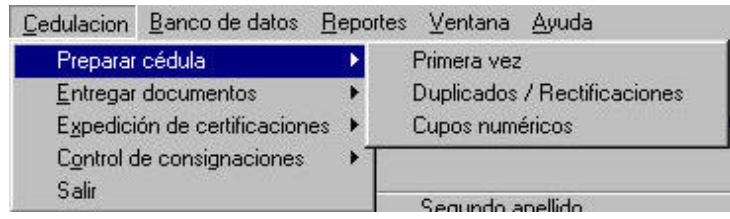

**Figura 181: Menú encabezado del formulario Hoja de vida**

En la parte superior del formulario encontrará la sección denominada consultar. Antes de digitar cualquier información ingrese allí los datos solicitados (Nombres y apellidos, o número de documento de identificación) y haga click en el botón Consultar

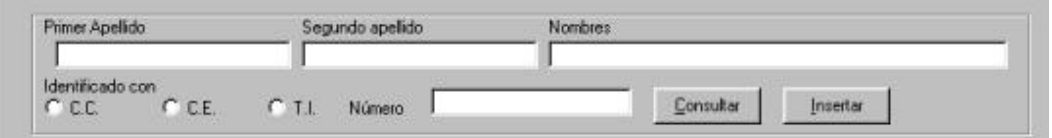

**Figura 182: Sección consultar, formulario Historial supernumerarios.**

Si el empleado ha estado vinculado anteriormente como supernumerario con la Registraduría Nacional del Estado Civil la información de sus anteriores vinculaciones se desplegara en los campos correspondientes del formulario.

Para insertar información acerca de una nueva vinculación desplácese dentro de la tabla por medio de la barra desplazadora y posicione el cursor en la casilla requerida. Allí seleccione o ingrese la información solicitada según sea el caso.

| Fecha de vinculación Fecha de terminación | Ciudad   | Lugar |      | Ubicación Codigo denominación Asignación r + |  |
|-------------------------------------------|----------|-------|------|----------------------------------------------|--|
|                                           |          |       |      |                                              |  |
|                                           |          |       |      |                                              |  |
|                                           |          |       |      |                                              |  |
|                                           |          |       |      |                                              |  |
|                                           |          |       |      |                                              |  |
|                                           |          |       |      |                                              |  |
|                                           |          |       |      |                                              |  |
|                                           |          |       |      |                                              |  |
|                                           |          |       |      |                                              |  |
|                                           | << Atrás |       | Sain |                                              |  |

**Figura 183: Campos a ingresar información de la vinculación del supernumerarios**

Al terminar de ingresar la información haga click en el botón **insertar**, para guardar dicha información en el SIC.

Si desea regresar al menú del módulo Banco de datos haga click en el botón << Atrás , si desea regresar al menú principal del SIC haga click en el botón Salir .

# **- Menú "Reportes" de los formularios de Banco de datos**

En la barra de menú de los formularios de Banco de datos aparece una opción denominada "Reportes".

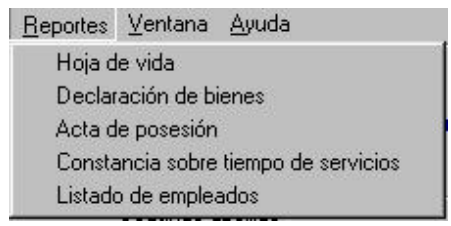

**Figura 184: Menú Imprimir reportes**

Si la opción seleccionada es Hoja de vida o Declaración juramentada de bienes y rentas el SIC imprimirá en la impresora por defecto la información del empleado que se encuentra actualmente en pantalla. Si no hay tal información el SIC solicitará hacer una consulta para imprimir el reporte de la hoja de vida del empleado consultado.

Si la opción seleccionada es Listado de empleados aparecerá un formulario que le permitirá escoger entre los diferentes tipos de listados. Seleccione el que se ajuste a sus necesidades y haga click en el botón consultar.

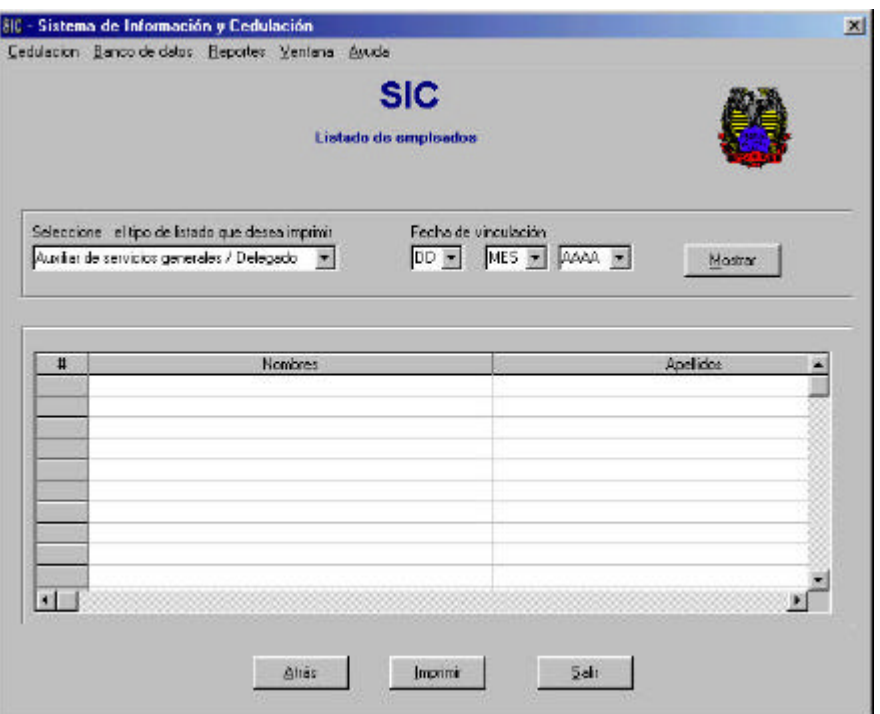

**Figura 185: Formulario listado de empleados**

Aparecerá el listado que será impreso, haga click en el botón imprimir para imprimir el listado, mueva la barra desplazadora para visualizar todos los datos que muestra el reporte.

El SIC imprimirá en la impresora por defecto la información del empleado que se encuentra actualmente desplegada en pantalla, si no hay información en pantalla actualmente el SIC solicitara hacer una consulta para poder imprimir el documento seleccionado.

Si la opción seleccionada es Acta de posesión el SIC le mostrará una vista previa del acta de posesión del empleado cuya información se encuentra en pantalla.

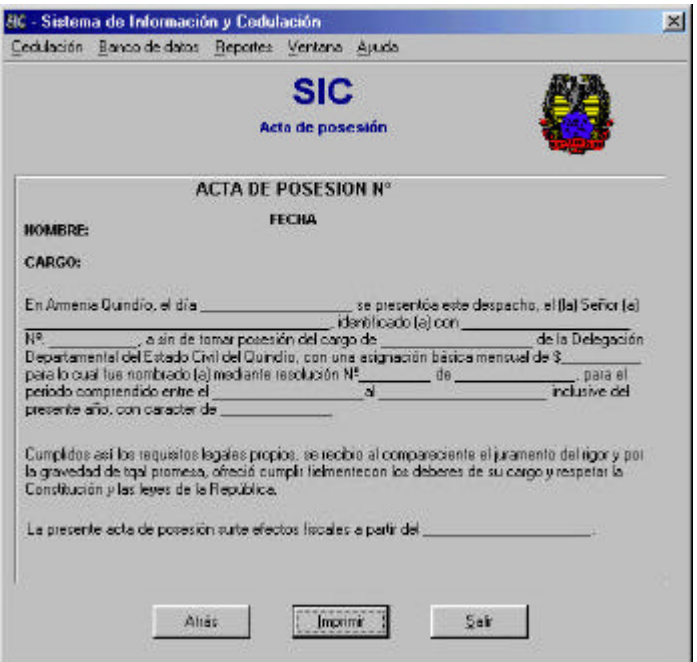

**Figura 187: Vista previa acta de posesión**

Si no se ha realizado consulta alguna, el SIC solicitara hacer una consulta para imprimir el reporte del acta de posesión del empleado consultado.

En la vista previa del acta de posesión aparecen diligenciados todos los campos, con la información correspondiente al empleado y su vinculación.

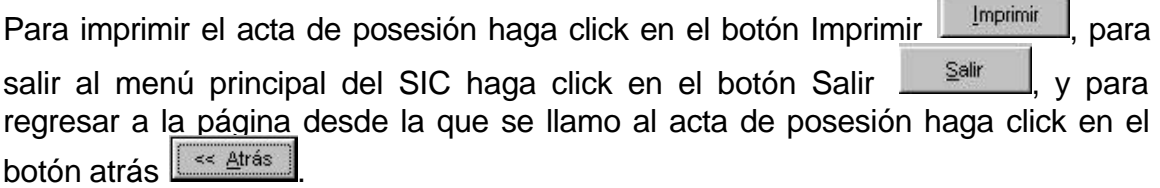

Si la opción seleccionada es Constancia sobre tiempo de servicio a la entidad, el SIC le mostrará una vista previa de la constancia sobre tiempo de servicios prestados del empleado cuya información se encuentra en pantalla (Hoja de vida).

**Contract Contract Contract** 

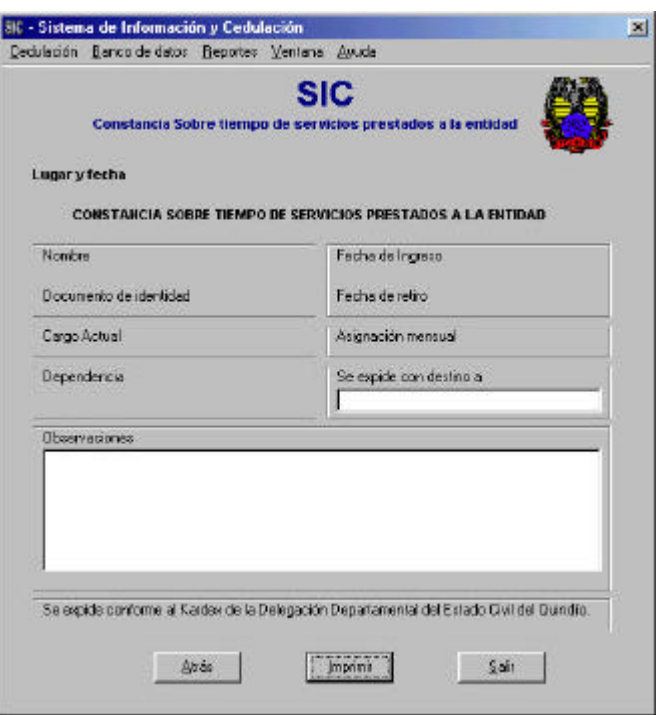

**Figura 188: Vista previa constancia sobre tiempo de servicios prestados a la entidad**

Si no se ha realizado consulta alguna, el SIC solicitara hacer una consulta para imprimir el reporte de la Constancia sobre tiempo de servicios prestados a la entidad del empleado consultado.

En la vista previa de la Constancia sobre tiempo de servicios prestados a la entidad aparecen diligenciados todos los campos, con la información correspondiente al empleado y su vinculación y se solicita ingresar el destinatario y observaciones.

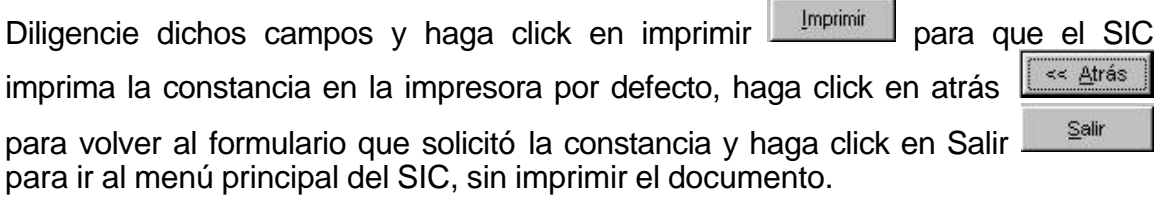

#### **- Contenido del sistema de ayuda del subsistema Administrador**

Este módulo le permitirá al administrador del sistema gestionar usuarios, programar copias de seguridad, exportar al ANI (Archivo Nacional de Identificación) la información de las cédulas preparadas y hacer un seguimiento de las tareas realizadas por el usuario en el sistema.

Para ingresar al subsistema Administrador haga click en el botón **budantes** en el menú principal del SIC.

A continuación aparecerá el menú, que le permitirá ingresar a las diferentes opciones que éste ofrece.

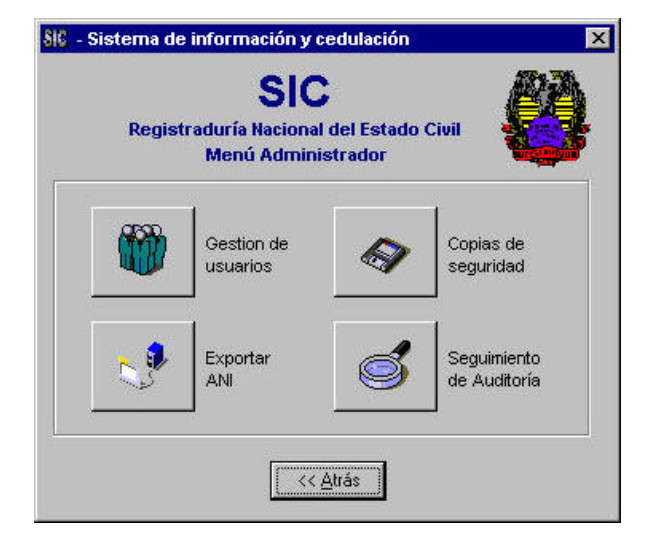

**Figura 189: Menú subsistema administrador**

Haga click en la opción a la cual desea ingresar y para volver al menú principal del SIC haga click en el botón **les atrás** 

#### - **Gestión de usuarios**

La opción Gestión de usuarios permite al administrador crear usuarios, eliminarlos y modificar sus privilegios.

Para ingresar a ésta opción haga click en el botón **du** del menú del subsistema Administrador.

A continuación verá el menú de gestión de usuarios en donde podrá ingresar a las diferentes opciones.

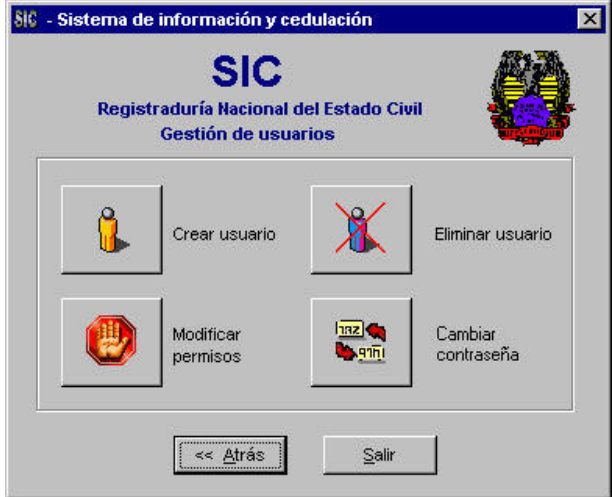

**Figura 190: Menú gestión usuarios**

En éste menú se encuentran las opciones de Crear usuario, Eliminar usuario, Modificar permisos y Cambiar contraseña, a las cuales podrá ingresar haciendo click en el ícono relacionado.

Para ir al menú principal del SIC haga click en el botón  $\mathbb{S}^{\text{air}}$  y para regresar al menú del subsistema Administrador haga click en el botón **les atrás** 

#### **- Crear usuario**

Esta opción permite al administrador crear los usuarios que van a utilizar el aplicativo. Para ingresar a ésta opción, haga click en el botón **de** dentro del menú de Gestión de usuarios.

432

Aparecerá la siguiente ventana:

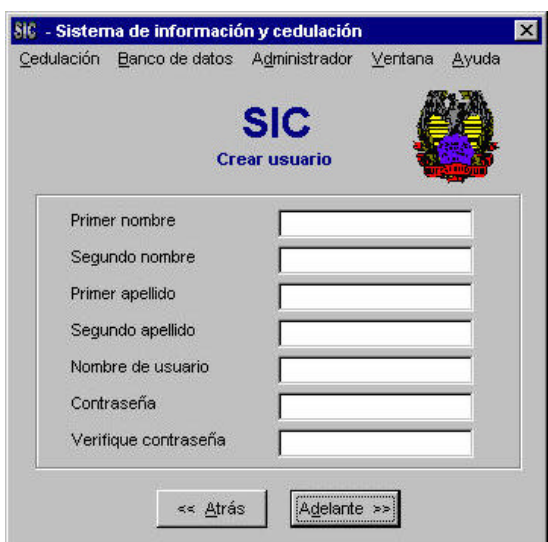

**Figura 191: Formulario Crear usuario**

Para crear un usuario, llene los campos con la información requerida. Para regresar al menú de Gestión de usuarios haga click en el botón **LES ELLE** y para pasar al formulario de Asignación de privilegios de usuario haga click en el botón Adelante >> .

## **- Eliminar usuario**

Esta opción permite al administrador eliminar un usuario del SIC. Para ingresar, haga click en el botón  $\mathbb{X}$  en el menú de Gestión de usuarios.

A continuación aparecerá la siguiente ventana:

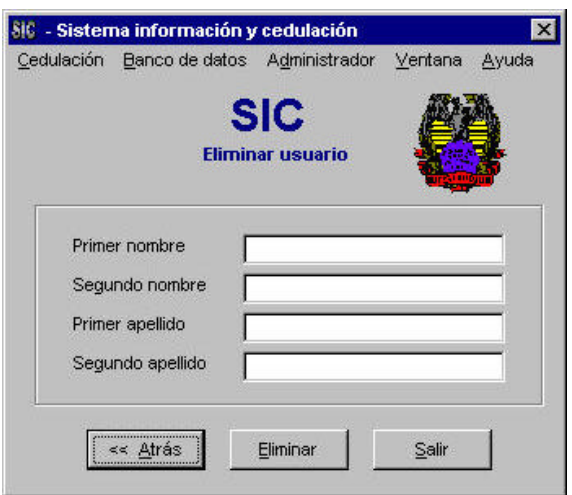

**Figura 192: Formulario Eliminar usuario**

Escriba el nombre del usuario que desea eliminar en el campo "Nombre de usuario" y haga click en el botón **...** Eliminar

Para regresar al menú de Gestión de usuarios haga click en el botón  $\sqrt{\frac{1}{1-\alpha} \frac{a_{\text{tr}}}{a_{\text{tr}}}$  y para salir al menú principal del SIC haga click en el botón **.** Salir

# **- Modificar permisos**

Con ésta opción el administrador del sistema podrá modificar los privilegios del usuario. Para ingresar a ésta opción haga click en el botón **en algumento de la menú** Gestión de usuarios del subsistema Administrador.

Aparecerá la siguiente ventana:

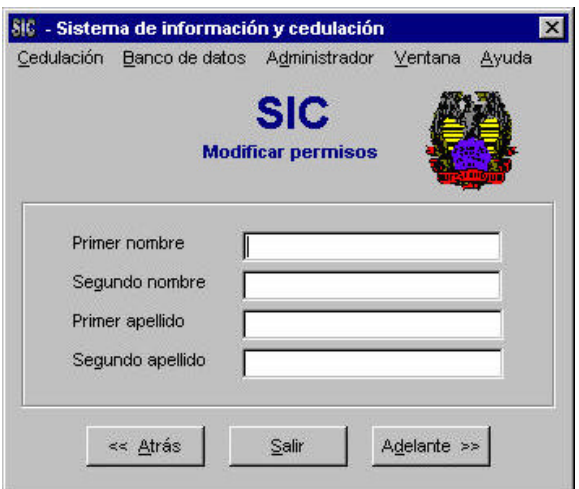

**Figura 193: Formulario Modificar permisos**

Escriba el nombre del usuario al cual se le van a modificar los permisos y a<br>continuación haga click en el botón **de al para pasar al formulario de** continuación haga click en el botón **Adelante >>** para pasar al formulario de Privilegios de usuario.

Para volver al menú de Gestión de usuarios, haga click en el botón  $\sqrt{\frac{1}{1-\alpha} \frac{2r}{n}}$ y para salir al menú principal del SIC haga click en el botón **salir** 

#### **- Privilegios usuario**

Este formulario permite al administrador del sistema seleccionar los privilegios o permisos que tiene el usuario para utilizar la aplicación. Si usted se encuentra en él, es porque está asignando los privilegios a un usuario nuevo o modificándolos a un usuario existente.

La ventana de Privilegios tiene la siguiente apariencia:

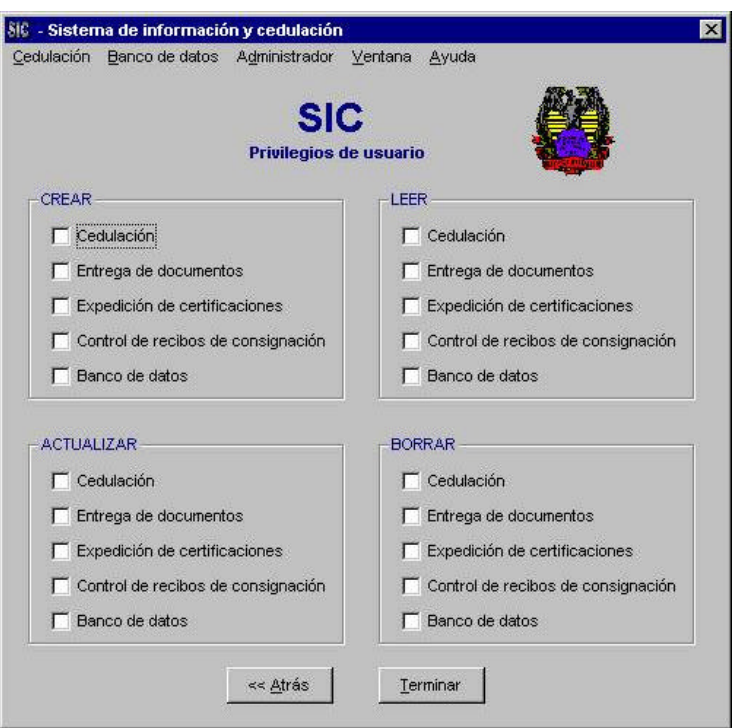

**Figura 194: Formulario de Privilegios de usuario**

Para seleccionar los privilegios del usuario, seleccione las casillas respectivas y a continuación haga click en el botón **treminar que le permitirá terminar el proceso** de asignación de privilegios y lo llevará al menú principal de Gestión de usuarios.

Si desea regresar al menú de Gestión de usuarios sin haber seleccionado ninguna casilla, haga click en el botón  $\sqrt{\frac{2 \times \Delta^2}{n}}$ 

## **- Cambiar contraseña**

Esta opción permite al administrador cambiar la contraseña del usuario. Para ingresar a ésta opción, haga click en el botón **de dentro del menú de Gestión de** usuarios.

Aparecerá la siguiente ventana:

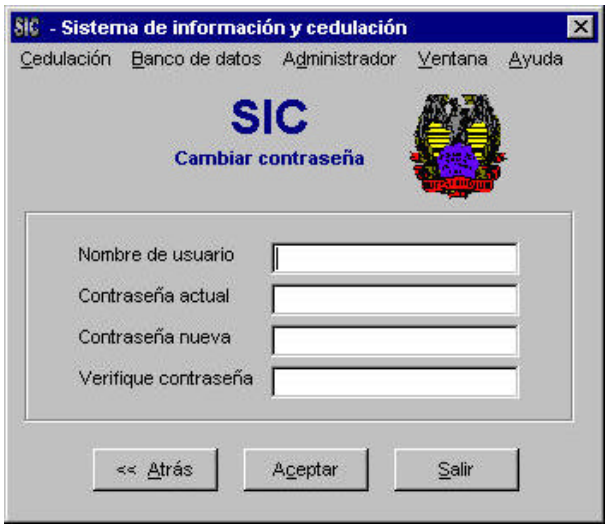

**Figura 195: Formulario Cambiar contraseña**

Llene los campos con la información requerida. Para regresar al menú de Gestión de usuarios haga click en el botón **Formación** Para aceptar la información ingresada haga click en el botón  $\frac{A_{\text{Ceptar}}}{A_{\text{Ceptar}}}$  y para salir al menú principal del SIC haga click en el botón **salir** 

## **- Copias de seguridad**

Esta opción permite que el administrador del sistema realice copias de seguridad programadas, no programadas y por fechas. Para ingresar a la opción de copias de seguridad haga click en el botón **del menú del subsistema Administrador**.

Aparecerá la siguiente ventana:

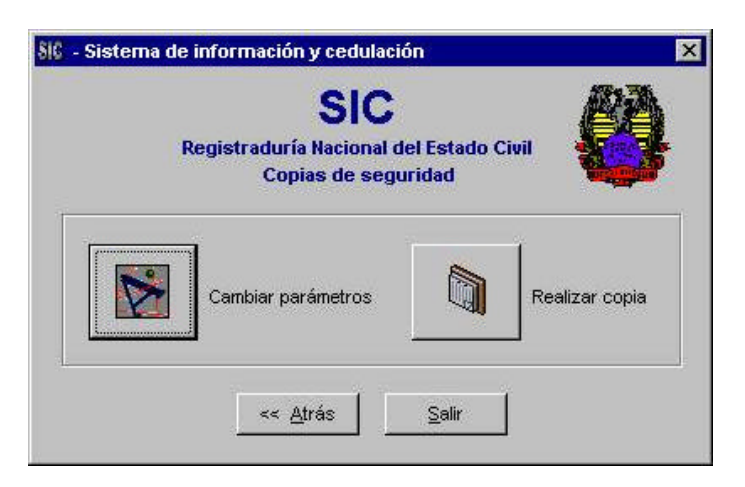

**Figura 196: Formulario Copias de seguridad.**

Allí podrá elegir cualquiera de las opciones haciendo click en el botón respectivo. Para regresar al menú del módulo del administrador, haga click en el botón ≪ Atrás Salir y para ir al menú principal del SIC haga click en el botón

## **- Cambiar parámetros**

Con ésta opción el administrador del sistema podrá cambiar los parámetros de las fechas de realización de las copias de seguridad programadas y del número de registros de cedulación.

Para ingresar a ésta opción, haga click en el botón **de del menú de copias de** seguridad del Subsistema Administrador.

A continuación aparecerá la siguiente ventana:

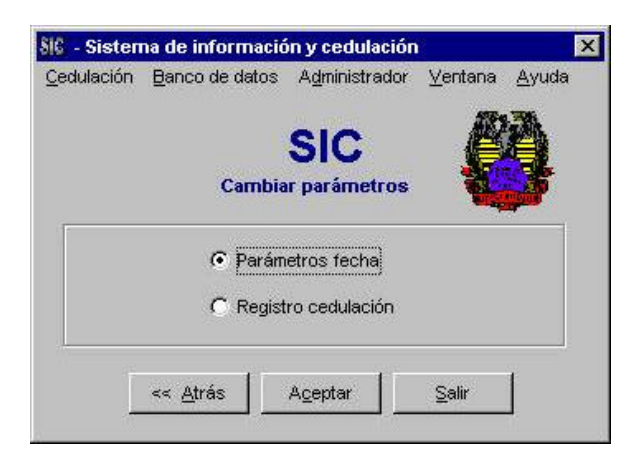

**Figura 197: Formulario Cambiar parámetros**

Seleccione una de las opciones y haga click en el botón  $\Box$  Aceptar para pasar al formulario respectivo de Parámetros fecha o Registro cedulación.

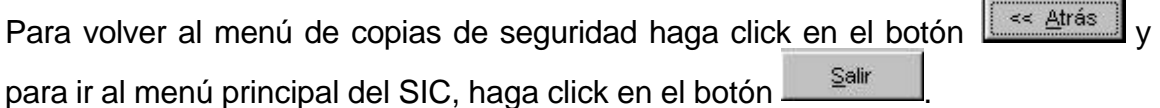

#### **- Parámetros fecha**

En ésta opción es posible seleccionar el número de días para realizar las copias de seguridad programadas. Si usted se encuentra en éste formulario es porque ingresó a la opción "Cambiar parámetros" del menú de copias seguridad.

El formulario tiene la siguiente apariencia:

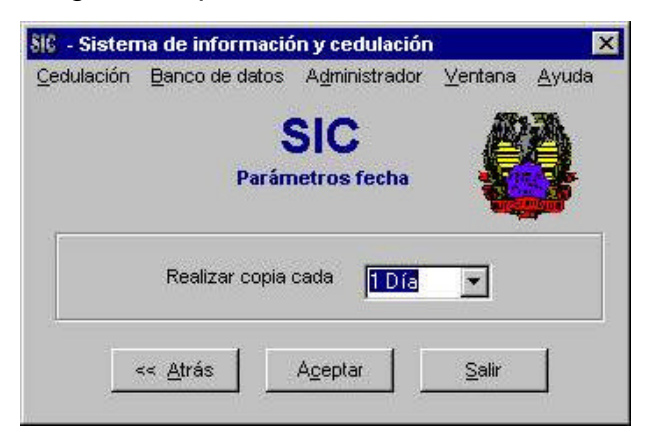

**Figura 198: Formulario Parámetros fecha**

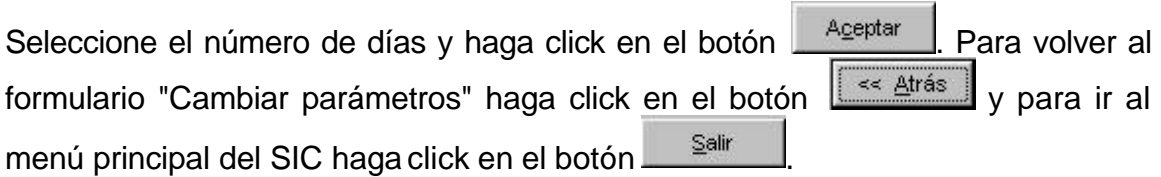

## **- Registro cedulación**

En ésta opción es posible seleccionar el número de registros para realizar las copias de seguridad de Cedulación. Si usted se encuentra en éste formulario es porque ingresó a la opción "Cambiar parámetros" del menú de copias seguridad.

El formulario tiene la siguiente apariencia:

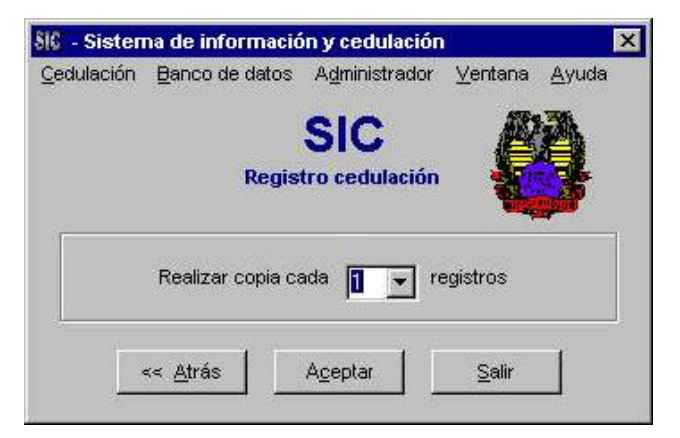

**Figura 199: Formulario Registro cedulación**

Seleccione el número de registros y haga click en el botón **.** Aceptar . Para volver al formulario "Cambiar parámetros" haga click en el botón  $\frac{1}{1}$ s difíssil y para ir al menú principal del SIC haga click en el botón  $\frac{\text{Sair}}{2}$ 

## **- Realizar copia**

Esta opción permite realizar una copia de seguridad no programada. Para ingresar a ésta opción haga click en el botón **de del menú de copias de** seguridad del subsistema Administrador.

Aparecerá la siguiente ventana:

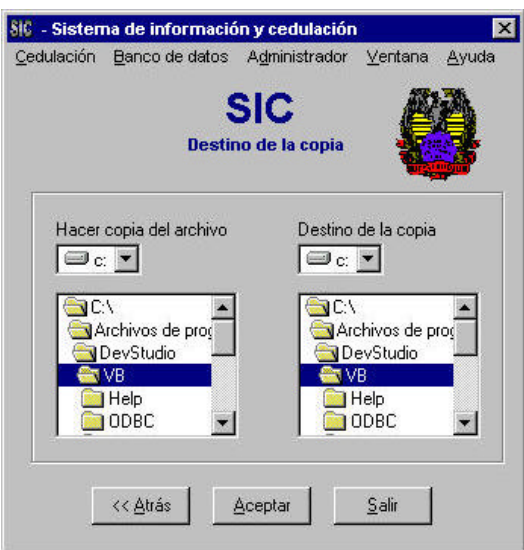

**Figura 200: Formulario Destino de la copia**

Seleccione el archivo al que le va a realizar la copia de seguridad y el destino de

dicha copia. Haga click en el botón **en alguna y lata pasar al formulario Realizar** copia, en donde podrá seleccionar el rango de fechas para realizar las copias no programadas.

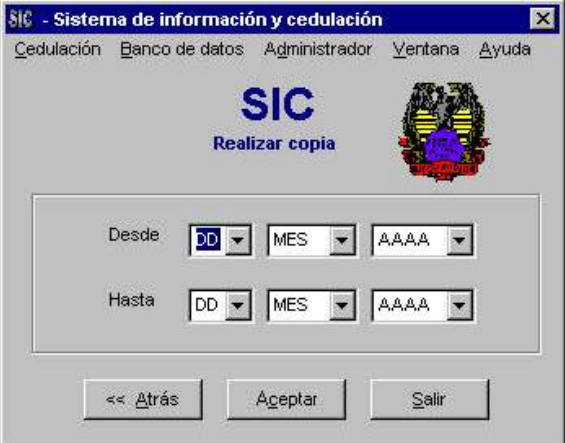

**Figura 201: Formulario Realizar Copia**

Haga click en el botón  $\frac{A_{\text{Ceptar}}}{A_{\text{Ceptar}}}\$ para terminar el proceso.

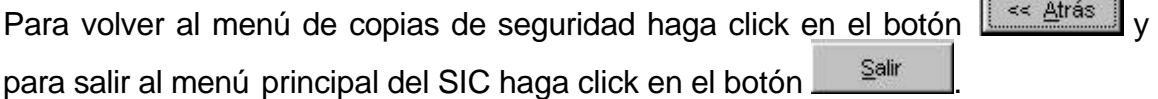

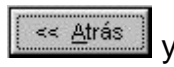

## **- Exportar ANI**

Esta opción permite exportar al ANI (Archivo Nacional de Identificación) la información con las cédulas preparadas en determinadas fechas o imprimir un informe de cédulas preparadas en determinadas fechas.

Para ingresar a la opción "Exportar ANI" haga click en el botón  $\mathbb{S}^2$  del menú del Subsistema Administrador.

A continuación aparecerá la siguiente ventana:

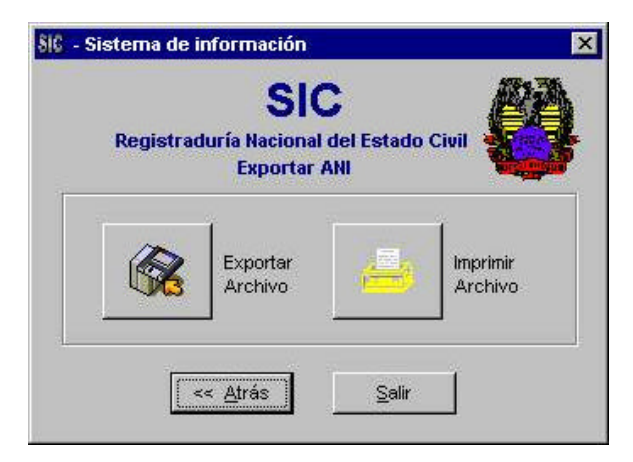

**Figura 202: Formulario Exportar ANI**

Haga click en cualquiera de las opciones que ofrece el menú para pasar a los formularios correspondientes de Exportar archivo o Imprimir archivo.

Para volver al menú principal del Subsistema Administrador haga click en el botón << Atrás y para ir al menú principal del SIC haga click en el botón **.** Salir

## **- Exportar archivo**

Esta opción permite exportar al ANI (Archivo Nacional de Identificación) la información con las cédulas preparadas en determinadas fechas.

442

Para ingresar a esta opción haga click en el botón **de del menú Exportar ANI.** 

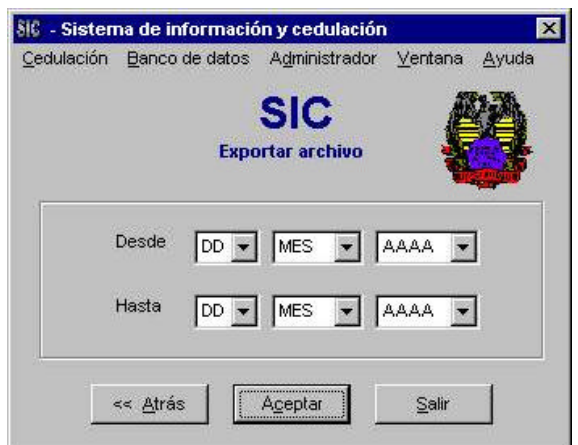

A continuación aparecerá la siguiente ventana:

**Figura 203: Formulario Exportar archivo**

Seleccione el rango de fechas y haga click en el botón **.** Aceptar

Para volver al menú Exportar ANI del subsistema Administrador haga click en el botón  $\frac{1}{1}$   $\ll$  Atrás y para ir al menú principal del SIC haga click en el botón  $S$ alir .

## **- Imprimir archivo**

Esta opción permite imprimir la información con las cédulas preparadas en determinadas fechas.

Para ingresar a esta opción haga click en el botón **del menú Exportar ANI**.

A continuación aparecerá la siguiente ventana:

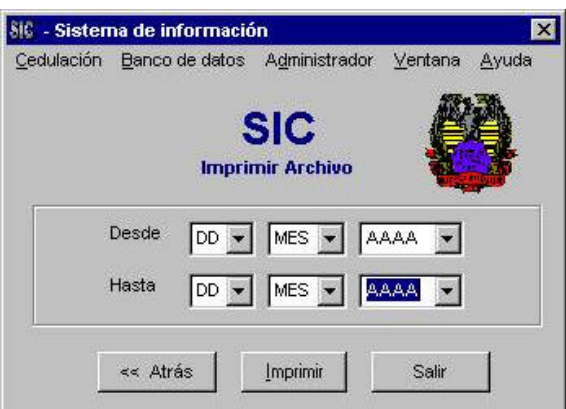

**Figura 204: Formulario Imprimir archivo**

Seleccione el rango de fechas y haga click en el botón **Aceptar** 

Para volver al menú Exportar ANI del subsistema Administrador haga click en el botón  $\frac{1}{1}$  se Atrás y para ir al menú principal del SIC haga click en el botón Salir .

# **- Seguimiento de Auditoría**

Este módulo permite al administrador hacer un seguimiento de las actividades realizadas por el usuario en el SIC. Para ingresar a ésta opción, haga click en el botón  $\leq$  dentro del menú de Gestión de usuarios.

Aparecerá la siguiente ventana:

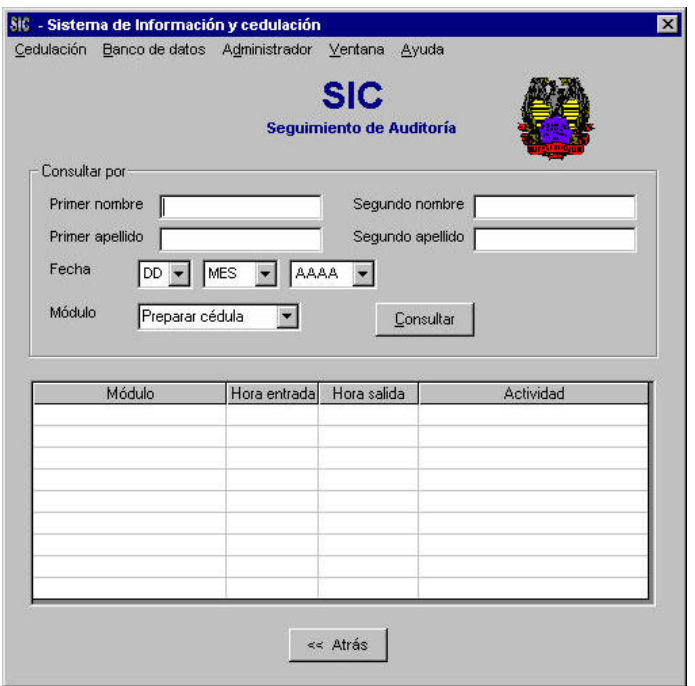

**Figura 205: Formulario Seguimiento de Auditoría**

Puede hacer las consultas por el nombre y apellidos del usuario, por fechas y por módulos. Ingrese o seleccione los datos y a continuación haga click en el botón

Consultar . Aparecerá la información en el contenedor de datos que aparece en la parte inferior del formulario.

Para regresar al menú del subsistema Administrador haga click en el botón ≪ <u>A</u>trás .